# Oracle Clinical Getting Started

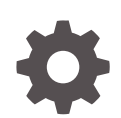

Release 5.4 F53950-01 February 2022

**ORACLE** 

Oracle Clinical Getting Started, Release 5.4

F53950-01

Copyright © 2003, 2022, Oracle and/or its affiliates.

This software and related documentation are provided under a license agreement containing restrictions on use and disclosure and are protected by intellectual property laws. Except as expressly permitted in your license agreement or allowed by law, you may not use, copy, reproduce, translate, broadcast, modify, license, transmit, distribute, exhibit, perform, publish, or display any part, in any form, or by any means. Reverse engineering, disassembly, or decompilation of this software, unless required by law for interoperability, is prohibited.

The information contained herein is subject to change without notice and is not warranted to be error-free. If you find any errors, please report them to us in writing.

If this is software or related documentation that is delivered to the U.S. Government or anyone licensing it on behalf of the U.S. Government, then the following notice is applicable:

U.S. GOVERNMENT END USERS: Oracle programs (including any operating system, integrated software, any programs embedded, installed or activated on delivered hardware, and modifications of such programs) and Oracle computer documentation or other Oracle data delivered to or accessed by U.S. Government end users are "commercial computer software" or "commercial computer software documentation" pursuant to the applicable Federal Acquisition Regulation and agency-specific supplemental regulations. As such, the use, reproduction, duplication, release, display, disclosure, modification, preparation of derivative works, and/or adaptation of i) Oracle programs (including any operating system, integrated software, any programs embedded, installed or activated on delivered hardware, and modifications of such programs), ii) Oracle computer documentation and/or iii) other Oracle data, is subject to the rights and limitations specified in the license contained in the applicable contract. The terms governing the U.S. Government's use of Oracle cloud services are defined by the applicable contract for such services. No other rights are granted to the U.S. Government.

This software or hardware is developed for general use in a variety of information management applications. It is not developed or intended for use in any inherently dangerous applications, including applications that may create a risk of personal injury. If you use this software or hardware in dangerous applications, then you shall be responsible to take all appropriate fail-safe, backup, redundancy, and other measures to ensure its safe use. Oracle Corporation and its affiliates disclaim any liability for any damages caused by use of this software or hardware in dangerous applications.

Oracle, Java, and MySQL are registered trademarks of Oracle and/or its affiliates. Other names may be trademarks of their respective owners.

Intel and Intel Inside are trademarks or registered trademarks of Intel Corporation. All SPARC trademarks are used under license and are trademarks or registered trademarks of SPARC International, Inc. AMD, Epyc, and the AMD logo are trademarks or registered trademarks of Advanced Micro Devices. UNIX is a registered trademark of The Open Group.

This software or hardware and documentation may provide access to or information about content, products, and services from third parties. Oracle Corporation and its affiliates are not responsible for and expressly disclaim all warranties of any kind with respect to third-party content, products, and services unless otherwise set forth in an applicable agreement between you and Oracle. Oracle Corporation and its affiliates will not be responsible for any loss, costs, or damages incurred due to your access to or use of third-party content, products, or services, except as set forth in an applicable agreement between you and Oracle.

# **Contents**

#### [Preface](#page-5-0)

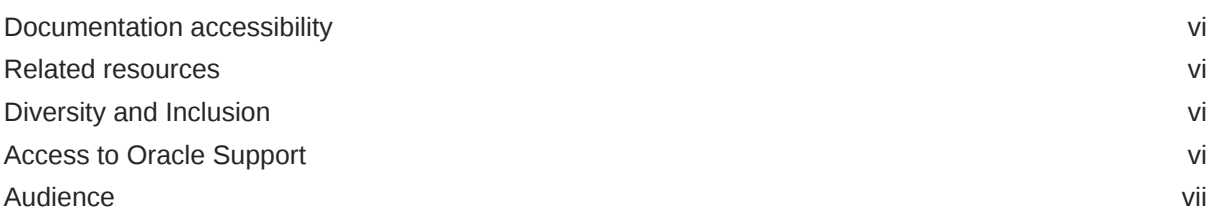

## 1 [System Overview](#page-7-0)

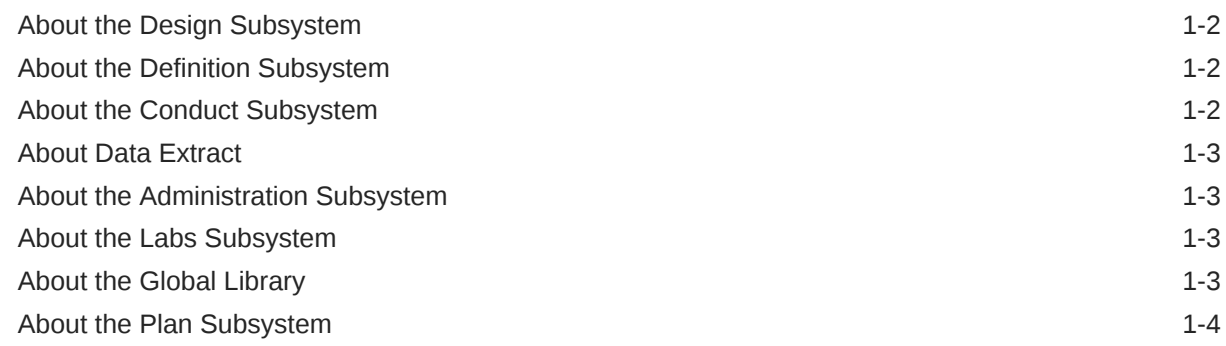

# 2 [Logging into Oracle Clinical](#page-11-0)

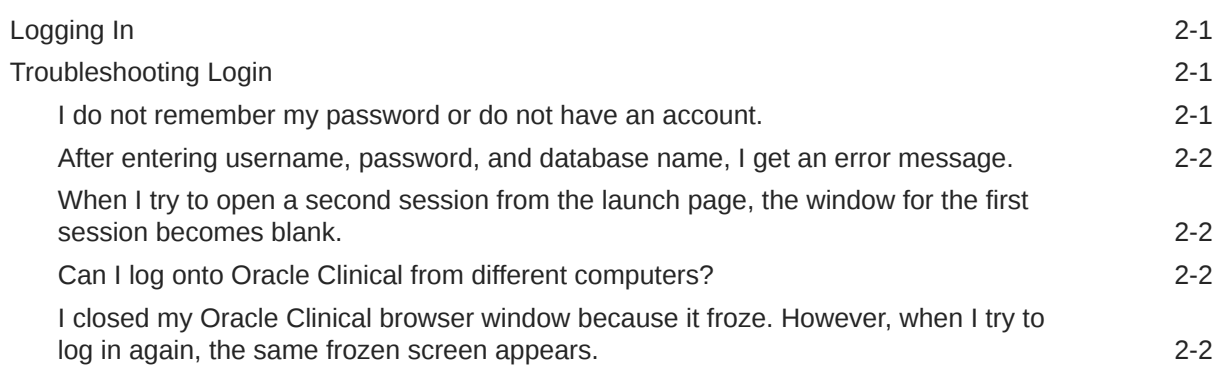

## 3 [Introducing the Oracle Clinical Interface](#page-13-0)

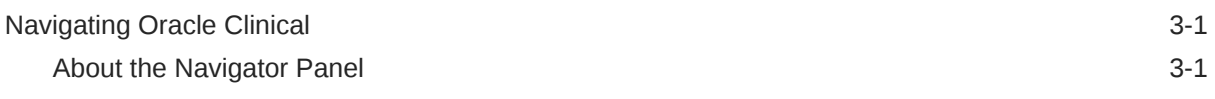

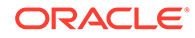

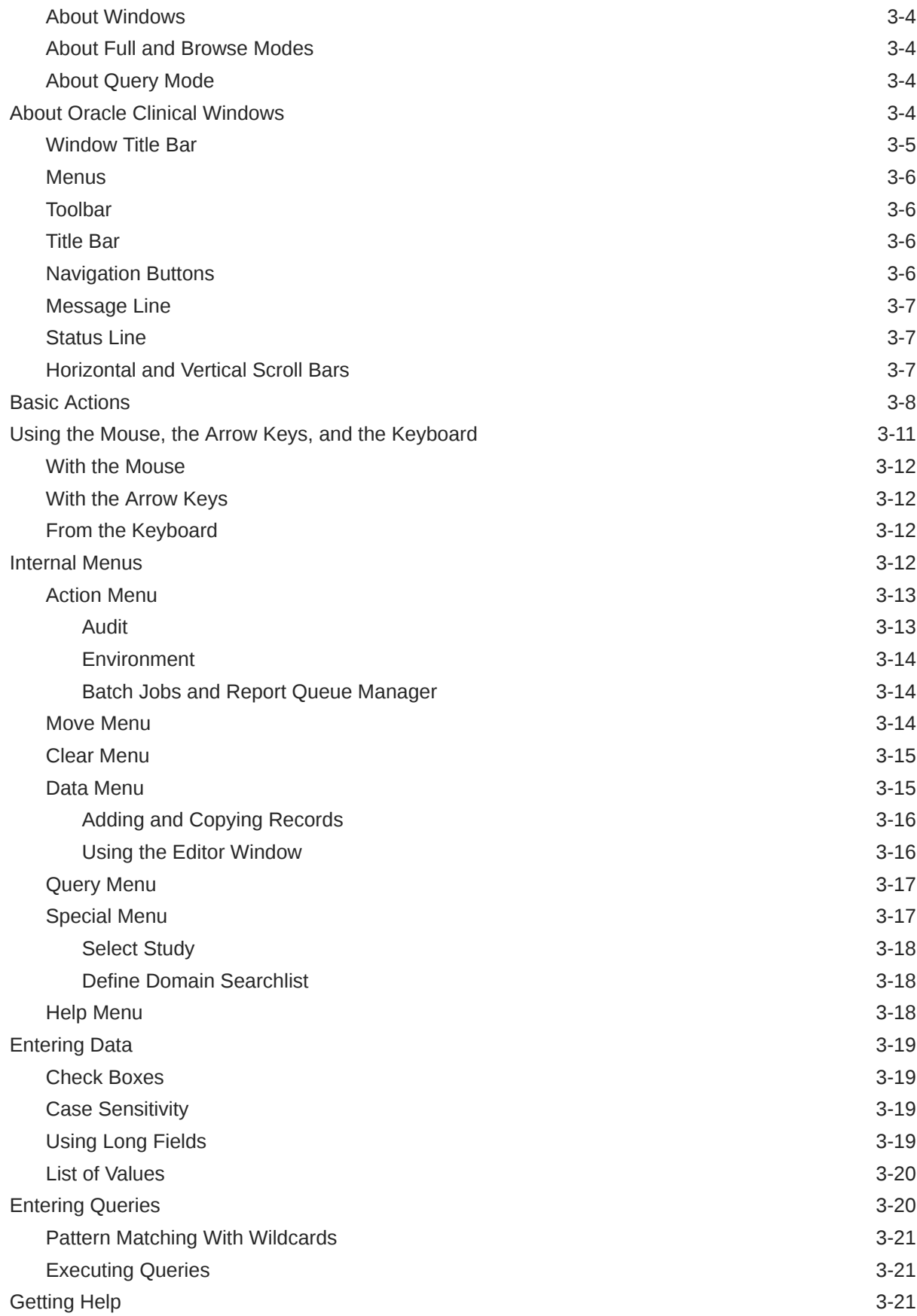

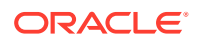

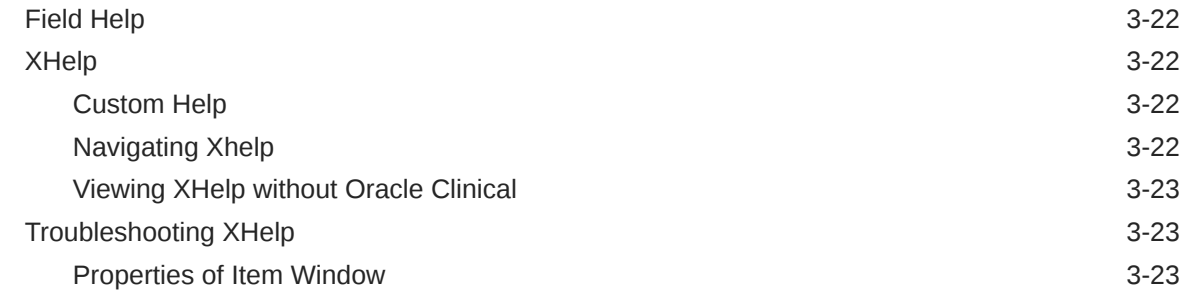

# 4 [Submitting Batch Jobs and Reports](#page-37-0)

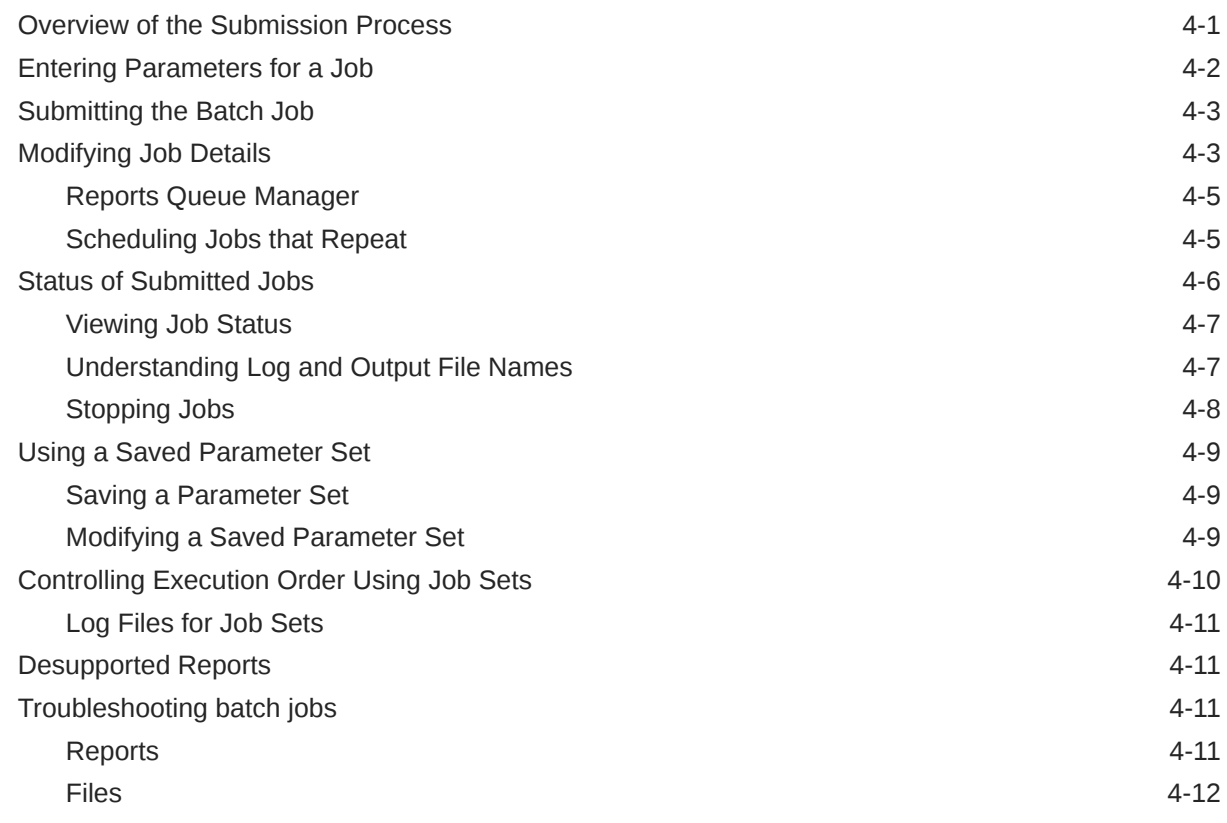

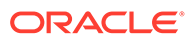

# <span id="page-5-0"></span>Preface

This manual provides an introduction to Oracle Clinical, with an overview of its subsystems and information on how to perform activities that are not confined to a single part of the system, including logging in, navigating, and submitting batch jobs.

This preface contains the following topics:

- **[Audience](#page-6-0)**
- Documentation accessibility
- Related resources
- Diversity and Inclusion
- Access to Oracle Support

# Documentation accessibility

For information about Oracle's commitment to accessibility, visit the Oracle Accessibility Program website at [http://www.oracle.com/pls/topic/lookup?](http://www.oracle.com/pls/topic/lookup?ctx=acc&id=docacc) [ctx=acc&id=docacc](http://www.oracle.com/pls/topic/lookup?ctx=acc&id=docacc).

# Related resources

All documentation and other supporting materials are available on the [Oracle Help](https://docs.oracle.com/en/industries/health-sciences/clinical-remote-capture/index.html) [Center](https://docs.oracle.com/en/industries/health-sciences/clinical-remote-capture/index.html).

# Diversity and Inclusion

Oracle is fully committed to diversity and inclusion. Oracle respects and values having a diverse workforce that increases thought leadership and innovation. As part of our initiative to build a more inclusive culture that positively impacts our employees, customers, and partners, we are working to remove insensitive terms from our products and documentation. We are also mindful of the necessity to maintain compatibility with our customers' existing technologies and the need to ensure continuity of service as Oracle's offerings and industry standards evolve. Because of these technical constraints, our effort to remove insensitive terms is ongoing and will take time and external cooperation.

# Access to Oracle Support

Oracle customers that have purchased support have access to electronic support through Support Cloud.

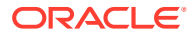

<span id="page-6-0"></span>Contact our Oracle Customer Support Services team by logging requests in one of the following locations:

- English interface of Oracle Health Sciences Customer Support Portal [\(https://](https://hsgbu.custhelp.com/) [hsgbu.custhelp.com/\)](https://hsgbu.custhelp.com/)
- Japanese interface of Oracle Health Sciences Customer Support Portal ([https://hsgbu](https://hsgbu-jp.custhelp.com/)[jp.custhelp.com/](https://hsgbu-jp.custhelp.com/))

You can also call our 24x7 help desk. For information, visit [http://www.oracle.com/us/support/](http://www.oracle.com/us/support/contact/health-sciences-cloud-support/index.html) [contact/health-sciences-cloud-support/index.html](http://www.oracle.com/us/support/contact/health-sciences-cloud-support/index.html) or visit [http://www.oracle.com/pls/topic/](http://www.oracle.com/pls/topic/lookup?ctx=acc&id=trs) [lookup?ctx=acc&id=trs](http://www.oracle.com/pls/topic/lookup?ctx=acc&id=trs) if you are hearing impaired.

# Audience

This document is intended for all Oracle Clinical users.

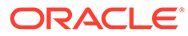

# <span id="page-7-0"></span>1 System Overview

Oracle Clinical is a database application that streamlines clinical trial management. It provides tools to manage all of clinical trial activities from your organizational infrastructure to preparing your results for submission. The foundation of the application is a flexible data model with the following features:

- A Global Library of reusable objects
- A comprehensive set of tools for capturing the components of the clinical trial protocol
- A flexible method for structuring the questions that appear on Case Report Forms (CRFs)
- Automated procedures for generating and customizing data entry windows (forms) that correspond to the CRFs
- Tools to define complex data validations and derivations that require little or no programming
- A discrepancy database automatically synchronized with changes to both the clinical trial data and the validation definitions
- A flexible internal data structure for storing the clinical trial data that provides the ability to reorganize data for extract
- Tools to maintain lab reference ranges across multiple studies

#### **Oracle Clinical's Main Parts**

At the highest level, Oracle Clinical is organized around seven major clinical trial activities. There is a navigation aid for each of these activities in the application's navigation panel. These are the menu items:

- **Design**
- **Definition**
- **Conduct**
- **Extract**
- Administration
- Lab ranges
- **Global Library**

The following sections summarize the functions of each of the major subsystems that comprise the top level of Oracle Clinical's navigation panel:

- [About the Design Subsystem](#page-8-0)
- [About the Definition Subsystem](#page-8-0)
- [About the Conduct Subsystem](#page-8-0)
- [About Data Extract](#page-9-0)
- [About the Administration Subsystem](#page-9-0)

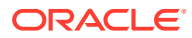

- [About the Labs Subsystem](#page-9-0)
- [About the Global Library](#page-9-0)
- [About the Plan Subsystem](#page-10-0)

# <span id="page-8-0"></span>About the Design Subsystem

Design provides a facility to capture the detailed design of a clinical study as described in the study protocol. Use the Design system to define your studies, Investigator and Site records, Treatments, Strata, Randomization strategy, and Patient Position records.

See the *Oracle Clinical Creating a Study* guide for design information, and the *Oracle Clinical Conducting a Study* guide for runtime information.

# About the Definition Subsystem

The Definition subsystem covers four basic activities:

- Creating data collection modules (DCMs), data collection instruments (DCIs), and, optionally, DCI Books, which describe the data to be collected for a study.
- Creating data entry windows corresponding to the data collection modules.
- Assigning the data collection modules to the clinical planned events at which they are to be collected.
- Creating Validation and Derivation Procedures for the data to be collected.

See the *Oracle Clinical Creating a Study* guide for more information.

# About the Conduct Subsystem

Conduct deals with entering, tracking, and cleaning clinical trial data. This subsystem encompasses the following functions:

- Log-In Enter key information that identifies CRFs and creates the CRF tracking database.
- Data Entry Complete first-pass and second-pass (verification) data entry.
- Batch Data Load Load data from electronic sources rather than by manual methods.
- Batch Validation —Execute Validation and Derivation Procedures on new and changed data.
- Discrepancy Management Guide the data query and correction process by taking note of the discrepancies recorded in the discrepancy database.
- Data Update Interactively correct data values through data entry windows.
- Data Freezing and Locking Control access to data to prevent unauthorized modifications.
- Data Browse Review data in the interactive data entry windows in a read-only mode.
- Study Conduct Reports Run reports that help visualize the current state of data acquisition and monitor the overall progress of data collection.

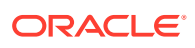

See the *Oracle Clinical Conducting a Study* guide for more information.

# <span id="page-9-0"></span>About Data Extract

Data Extract consists of activities to create and maintain Data Extract Views, as well to create SAS pass-through views and SAS datasets based on these views. You define your Data Extract Views in the Definition subsystem, and you extract data from the Conduct subsystem.

Data Extract Views are Oracle RDBMS view definitions that allow you to access the data stored in Oracle Clinical in the same way you would access any other data stored in an Oracle database. A *view* is a database object that you can query like a database table. You can query Oracle Clinical's views with any data query tool that can access Oracle tables— for instance, Oracle's Discoverer or Oracle Reports.

See the *Oracle Clinical Creating a Study* guide for design information, and the *Oracle Clinical Conducting a Study* for runtime information.

# About the Administration Subsystem

The Administration subsystem includes all functions that support other Oracle Clinical subsystems. Specific functions include the following items:

- Reference codelists
- Data Entry administration
- Global Library administration
- User account maintenance
- System security

See the *Oracle Clinical Administrator's Guide* for more information.

# About the Labs Subsystem

The Lab Reference ranges subsystem provides facilities for maintaining information about labs, and about the reference ranges for lab tests, performed at those labs. Oracle Clinical also provides functions to define the allowable units for specific lab tests and rules for converting between various units. Finally, you can define the criteria for associating a lab with particular studies, patients, visits, or forms, and you can override the default association for particular data.

Lab ranges are also available from within Oracle Clinical's validation and derivation procedures.

See the *Oracle Clinical Creating a Study* guide for design information, and the *Oracle Clinical Conducting a Study* for runtime information.

# About the Global Library

The Global Library is the central repository for the objects that compose data collection definitions for clinical studies. In addition, you can store standard versions of the study collection objects for reuse in other studies. You can define separate domains, or namespaces, within the Global Library for different purposes, and you can classify objects in the Library to provide guidance for their use.

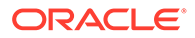

<span id="page-10-0"></span>These are the definitions you manage in the Global Library:

- Questions The elementary units of data collection comprising data point.
- Question Groups A group of questions that have a logical relationship to each other that you usually collect together.
- Discrete Value Groups A list of the valid responses to a question.
- Data Collection Modules— Organize question groups into the sets that are collected together.
- Data Collection Instruments Organize data collection modules to facilitate data entry from Case Report Forms.
- Extract macros, Where clauses, key templates, view templates, and view definitions — Allow user-defined data extract and data browse.

The Global Library provides the facility to create and copy certain objects, as well as storing them. You can also define their required and recommended usage of the library objects for particular types of clinical studies and the tools for monitoring compliance with these standards.

See the *Oracle Clinical Creating a Study* guide for more information.

## About the Plan Subsystem

Use the Plan subsystem to model your organizational infrastructure and to create planned studies. You can define Programs, Organizational Units, Regions, and Planned Studies to model your organization's infrastructure.

See the *Oracle Clinical Creating a Study* guide for more information.

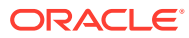

# <span id="page-11-0"></span>2 Logging into Oracle Clinical

#### In this section:

- Logging In
- Troubleshooting Login

# Logging In

A **session** starts when you log into Oracle Clinical and ends when you log off. When you log in, you establish a connection between your browser and an Oracle Clinical Web Server. The Web Server moves information between you and the Oracle Clinical database. Follow these steps to start a session:

**1.** Open the Oracle Clinical launch page in your Web browser. Your system administrator can supply the hyperlink. By default, if you're connecting to a computer named *oc1* and your intranet's link named *mycompany.com*, the link looks like this:

http://oc1.mycompany.com/opa54/launch.htm

**2.** Click **Login**. You might be prompted to download and install a required browser plug-in. If so, install the plug-in, then return to these instructions.

Clicking the **Login** button triggers a series of activities in the background. First, a small window opens. If you close this window you disrupt your connection to parts of the application, so don't close it until you end your Oracle Clinical session. Next, login dialog box is displayed.

- **3.** Complete the login dialog box fields according to the information supplied by your system administrator.
- **4.** Click **Connect**. An Oracle Clinical session opens, displaying the Navigation window.

# Troubleshooting Login

This section gives a brief analysis of the following problems that can occur when you log in:

- I do not remember my password or do not have an account.
- [After entering username, password, and database name, I get an error message.](#page-12-0)
- [When I try to open a second session from the launch page, the window for the first](#page-12-0) [session becomes blank.](#page-12-0)
- [Can I log onto Oracle Clinical from different computers?](#page-12-0)
- [I closed my Oracle Clinical browser window because it froze. However, when I try to log](#page-12-0) [in again, the same frozen screen appears.](#page-12-0)

## I do not remember my password or do not have an account.

See your system administrator.

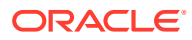

<span id="page-12-0"></span>After entering username, password, and database name, I get an error message.

> Note that your user password may be case-sensitive. If not, contact your system administrator.

When I try to open a second session from the launch page, the window for the first session becomes blank.

You cannot start more than one Oracle Clinical session from the same computer.

## Can I log onto Oracle Clinical from different computers?

If you log onto Oracle Clinical as the same user from different computers, you can run multiple sessions of Oracle Clinical, as long as all of the sessions are either in test or production mode. If you try to start a new session that is not in the same mode, the new session fails. The sessions can connect to the same database.

I closed my Oracle Clinical browser window because it froze. However, when I try to log in again, the same frozen screen appears.

Contact your system administrator.

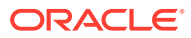

# <span id="page-13-0"></span>3 Introducing the Oracle Clinical Interface

The Oracle Clinical application has over one hundred windows for maintaining clinical data. Some users see more windows than others because different privileges expose different parts of the application. This chapter describes how to find the right window, and how to use the window's tools.

For more information, see:

- Navigating Oracle Clinical
- [About Oracle Clinical Windows](#page-16-0)
- **[Basic Actions](#page-20-0)**
- [Using the Mouse, the Arrow Keys, and the Keyboard](#page-23-0)
- **[Internal Menus](#page-24-0)**
- **[Entering Data](#page-31-0)**
- **[Entering Queries](#page-32-0)**
- **[Getting Help](#page-33-0)**

# Navigating Oracle Clinical

Each of Oracle Clinical's subsystems is organized into expandable nodes.

For more information, see:

- About the Navigator Panel
- **[About Windows](#page-16-0)**
- [About Full and Browse Modes](#page-16-0)
- [About Query Mode](#page-16-0)

#### About the Navigator Panel

When you first open Oracle Clinical, there is a Navigator panel on the left side of the window. Each item in the panel is an Oracle Clinical subsystem. Each subsystem has an expandable *node*, that you can expand to reveal the contents of the subsystem all of the windows related to working in the subsystem. Clicking a node *expands* it to reveal its entries, and changes the plus symbol to a negative symbol (-). In the below image, there is a circle around the expanded Data Entry node.

Oracle Clinical documentation describes the navigation path you follow to open a window with a statement like:

#### Select **Data Entry**, then **Initial Log-in**

The above instruction indicates to click the node beside the **Data Entry** subsystem entry, then click the **Initial Log-in** entry. If you follow this action, the system prompts you to choose a study, then opens the Initial Log-in window where you can enter new records.

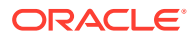

Data Entry subsystem has six data entry modes that correspond to the different stages of data entry, and several data entry maintenance utilities. It contains one expandable node: Data Entry Reports. Clicking its node expands the entry so that you can run one of the Data Entry reports.

As another example of navigational path, the Global Library subsystem contains more nodes. If you read an instruction in the documentation like:

"Follow the navigation path **Glib**, then **Question Groups**, and **Prov Question Groups**," it means that to open the Maintain Provisional Question Groups window, click the Question Groups node, and then select the Prov Question Groups item. If you follow these instructions, the Maintain Provisional Question Groups window opens.

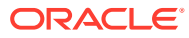

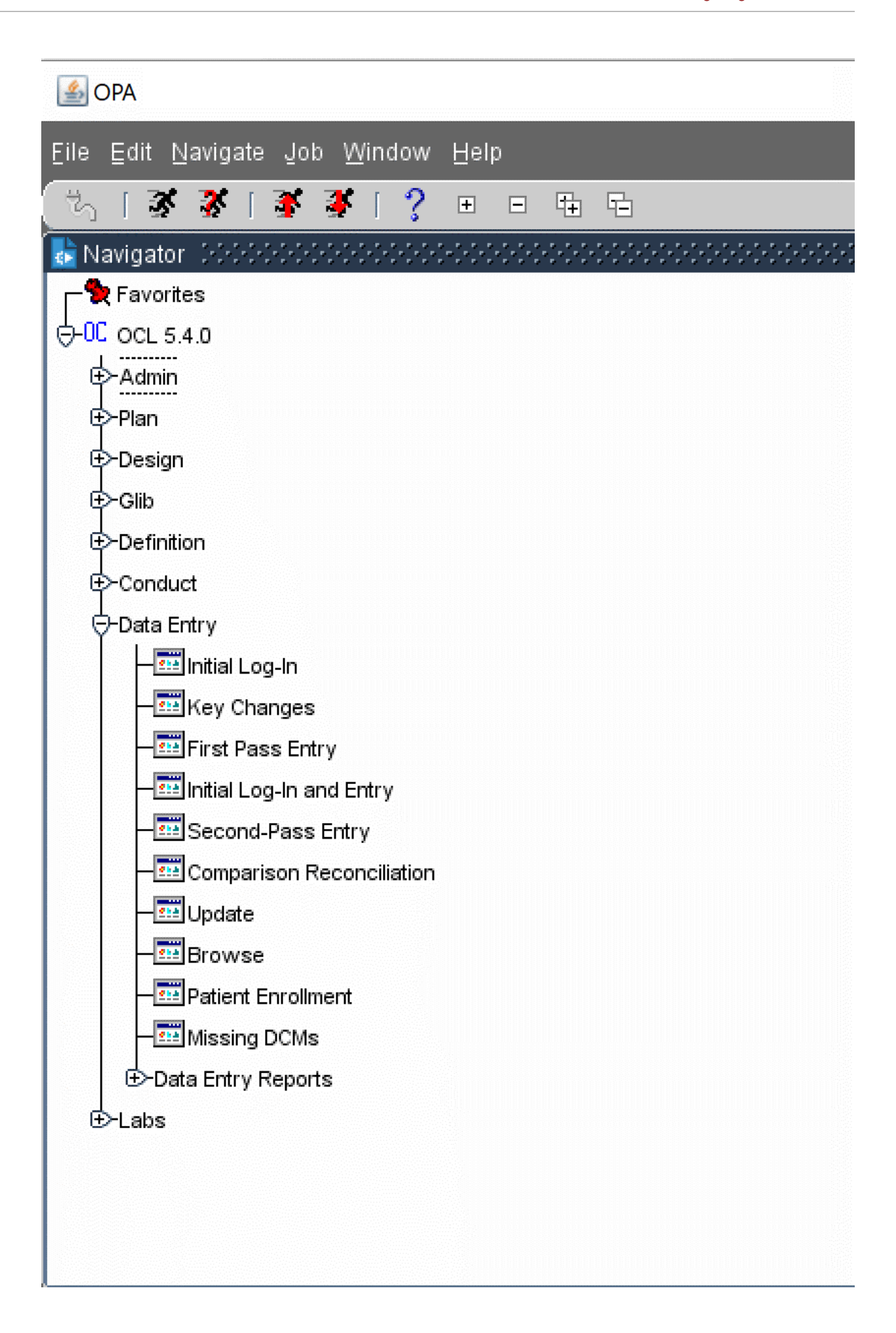

#### <span id="page-16-0"></span>About Windows

When you have expanded all of the nodes necessary to reveal your target item, you click the item. The system then opens an interface item. The documentation refers to the opened item as a *window*, or sometimes *screen* or *form*, depending on the application. They are mostly online forms where you view or change data in fixed fields. See About Oracle Clinical Windows for a description of the windows' tools.

## About Full and Browse Modes

Many modules have both a *full* privileges mode — where you can change data — and *browse* or *query-only* mode — where you can view existing data but you cannot change it. For example, you can create, update, and delete studies, if you have full privileges to the Maintain Clinical Studies form. If you have browse mode access, you can view the study records by navigating to the **Query Clinical Studies** menu item but you cannot change them. Your organization determines your access. If you have full access to a window but you have no need to change data in it, you can choose to access it in browse mode.

#### About Query Mode

Many Oracle Clinical windows open in query mode. In query mode, you enter information to help you find specific records. The window behaves as if you've invoked query mode. You can cancel or execute the query as necessary. See [Executing](#page-33-0) [Queries](#page-33-0) for a complete description.

#### **Note:**

The Oracle Clinical help system does not work when you are in query mode. You must exit the query before you invoke help from the question mark icon, or through the F1 key, or through the Help. If you do not exit the query, nothing happens the first time you invoke help. The second time the system displays an information window.

# About Oracle Clinical Windows

The below image shows a sample window, Maintain Questions. The window has numbered circles that correspond to the following sections.

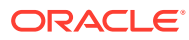

<span id="page-17-0"></span>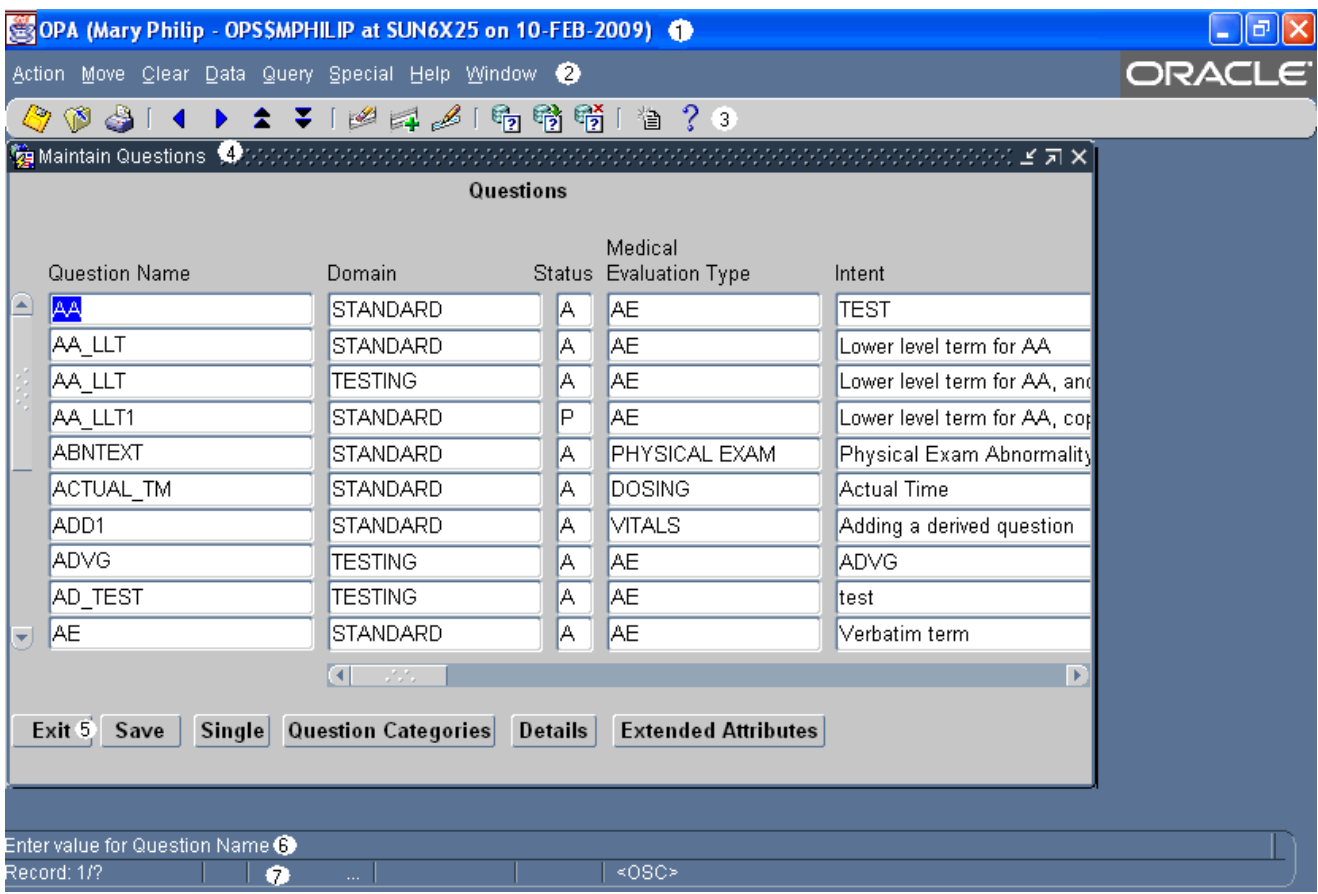

For more information, see:

- Window Title Bar
- [Menus](#page-18-0)
- [Toolbar](#page-18-0)
- [Title Bar](#page-18-0)
- [Navigation Buttons](#page-18-0)
- [Message Line](#page-19-0)
- **[Status Line](#page-19-0)**
- [Horizontal and Vertical Scroll Bars](#page-19-0)

## Window Title Bar

The top line of an Oracle Clinical window is the title bar. The title bar includes this information:

- Your user name
- Your symbolic account name
- The name of the database instance to which you are connected
- The login date

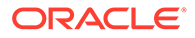

#### <span id="page-18-0"></span>Menus

The second row in each Oracle Clinical window contains drop-down menus. Some menu items may be disabled.

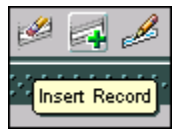

## Toolbar

The third row in each Oracle Clinical window is a toolbar that you can use to invoke common actions, such as [Insert Record] and [Execute Query]. If you pause the mouse pointer over the icon without clicking, Oracle Clinical displays text describing the icon's function. Toolbar icons are described in [Table 3-1](#page-20-0).

## Title Bar

At the top of the work area in the window, a title bar shows the name of the window, in which you are working. It may also display a number of different levels of context, for example:

- the study where you are working
- the part of the window where you are working
- the name of the object you selected in the main window

## Navigation Buttons

The navigation buttons near the bottom of the window enable exiting, saving your work without leaving the window, and to move to related windows. If you click a button that navigates to a window you cannot reach by any other navigation path, the window displays a Back button instead of an Exit button.

If you have unsaved changes in a window, the system prompts you before you can exit.

If a button is inactive, as the **Details** button is in [About Oracle Clinical Windows](#page-16-0), you cannot navigate to that window from the current record. This indicates that some criterion that controls access to the destination is unsatisfied.

Each navigation bar includes a **Save** button that writes pending changes to the database. In some forms, the navigation bar also contains a Single/Multi button that allows you to toggle between single record and multiple records. In [About Oracle](#page-16-0) [Clinical Windows](#page-16-0) the Maintain Questions window is in Multi-record display. If you could click the Single button in the example, the window would display all of the information about the selected question — AO\_DATE — on one window that you do not have to scroll to view.

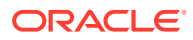

#### <span id="page-19-0"></span>Message Line

The message line provides information about the menu item that you highlight, or about the field where your cursor is located. It displays helpful hints as you progress through a task, and also some error or informational messages. Other messages appear in alert boxes.

#### Status Line

The status line contains information related to the data displayed on your window, and to your current options. Oracle Clinical uses three of the status items, as shown in the below image.

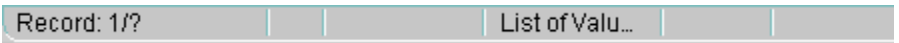

**Count** This number indicates the position of the current record among the total retrieved by the query:

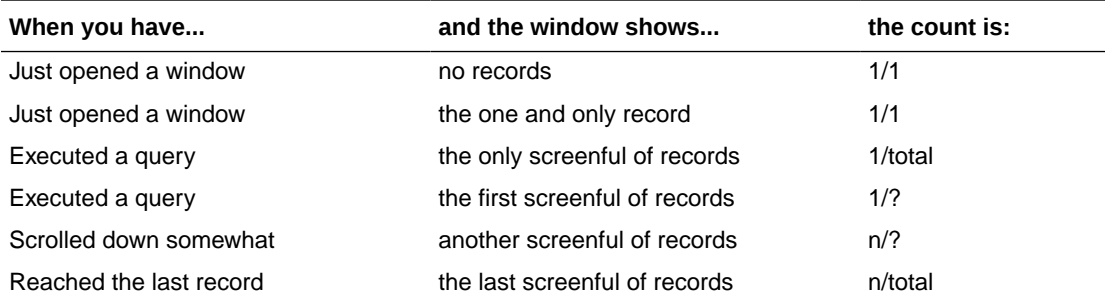

Where *n* represents the number of the current record and *total* is the number of records retrieved. The question mark appears because Oracle Clinical does not immediately retrieve all the records that match your query; there might be hundreds. Retrieving a few at a time is more efficient.

#### **Mode**

The words **Enter-Query** in this area indicate that you are in query mode, rather than normal mode. See [Executing Queries](#page-33-0) for more details on this functionality.

Many Oracle Clinical windows open in query mode. The window behaves as if you've invoked query mode. You can cancel or execute the query as necessary. You enter query mode by clicking F7, selecting **Query**, then the **Enter Query** menu item, or the **invoke query** icon. You then complete the query by entering some search criteria and clicking F8, **Query**, then **Execute Query**, or the execute query icon.

#### **List**

The words **List of Values** means that you can use a dialog box to choose a valid value for the current field. The [List] function opens the dialog box; use the mouse or the arrow keys to select the value you want. See [List of Values.](#page-32-0)

## Horizontal and Vertical Scroll Bars

Scroll bars indicate there is more information in the window in the direction, in which the arrows are pointing. With horizontal scroll bars you can reach more information for each

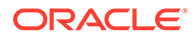

<span id="page-20-0"></span>record by moving from field to field across the window horizontally. With vertical scroll bars you can reach more records by using the [Up] and [Down] or [Next Record] and [Previous Record] functions.

If the vertical scroll bar is disabled, all records are already displayed. If there is no horizontal scroll bar, all fields are displayed in the current window.

## Basic Actions

You can invoke basic actions, or functions, in Oracle Clinical in a number of ways; in fact, many actions can be invoked by any of the three following methods:

- selecting from the menu (either by keystrokes or by using the mouse)
- pressing a single function key sequence
- clicking on a toolbar icon or navigation bar button

For example, [Save] can be invoked by selecting an menu item, by clicking a navigation bar button, or by pressing a function key sequence.

The key mappings listed below are applicable to a standard PC keyboard. You can view the key mapping for all functions on your PC keyboard by invoking the [Show Keys] function.

Table 3-1 summarizes instructions for the most frequently required navigations and interactions with fields. All the functions are described in detail, grouped by their menu item and functional group, under [Internal Menus](#page-24-0).

#### **Table 3-1 Different Methods of Invoking Functions**

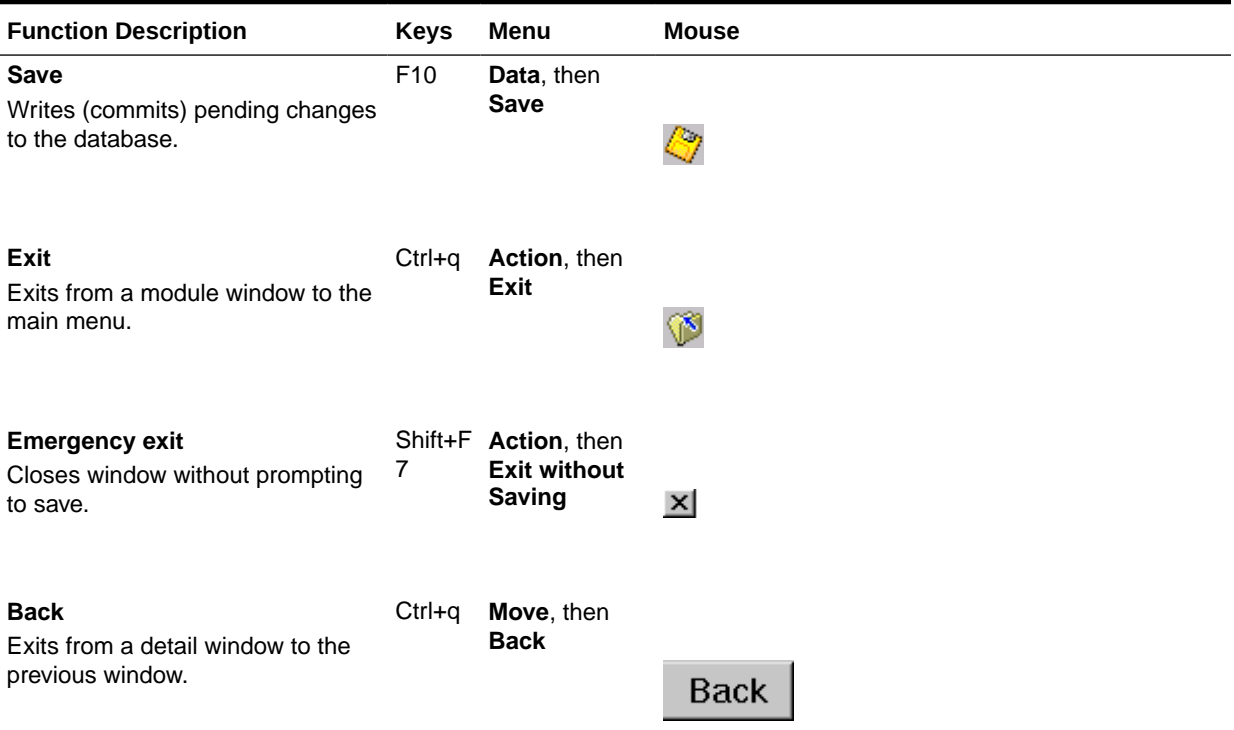

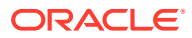

 $\mathbf{r}$ 

 $\mathcal{L}$ 

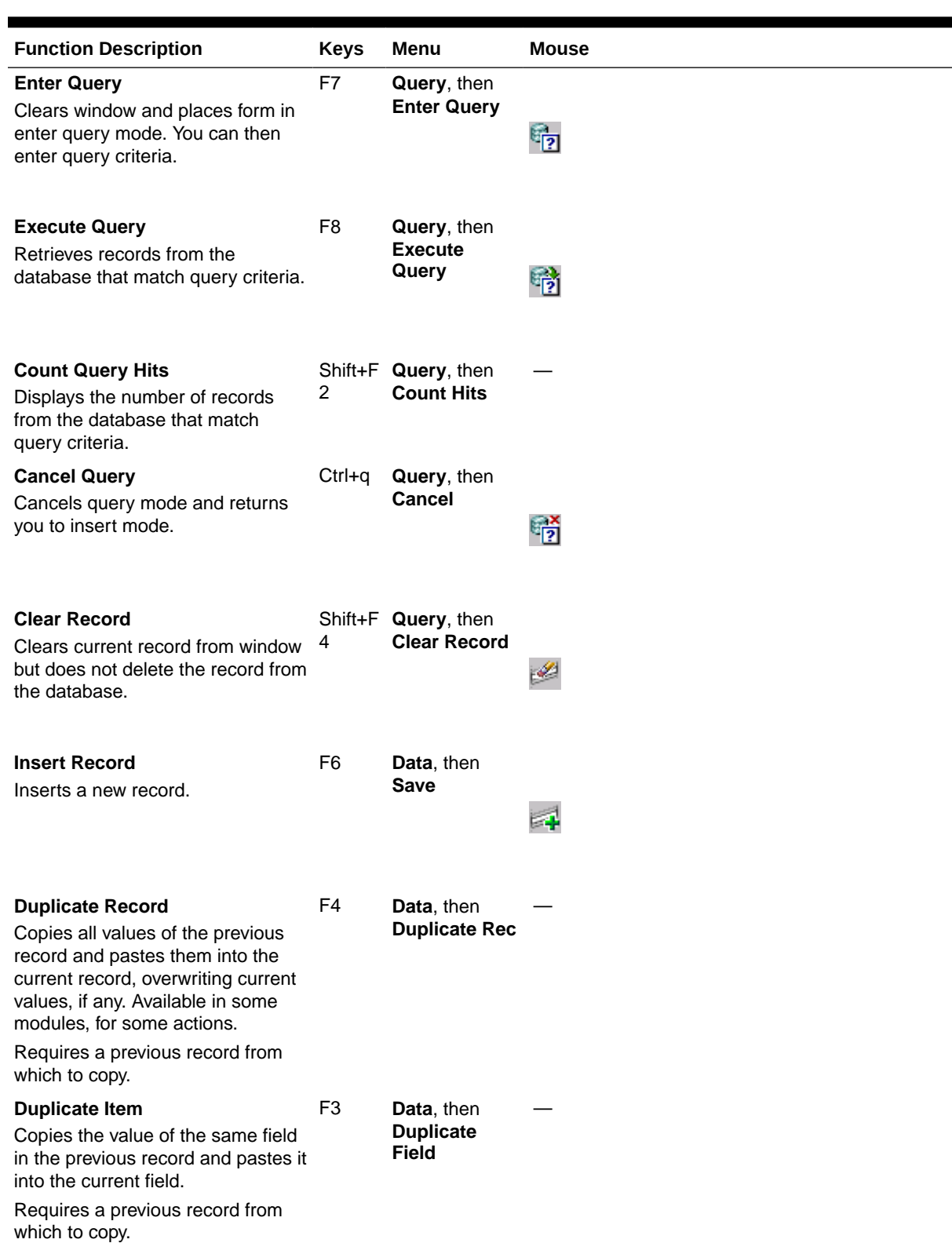

#### **Table 3-1 (Cont.) Different Methods of Invoking Functions**

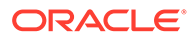

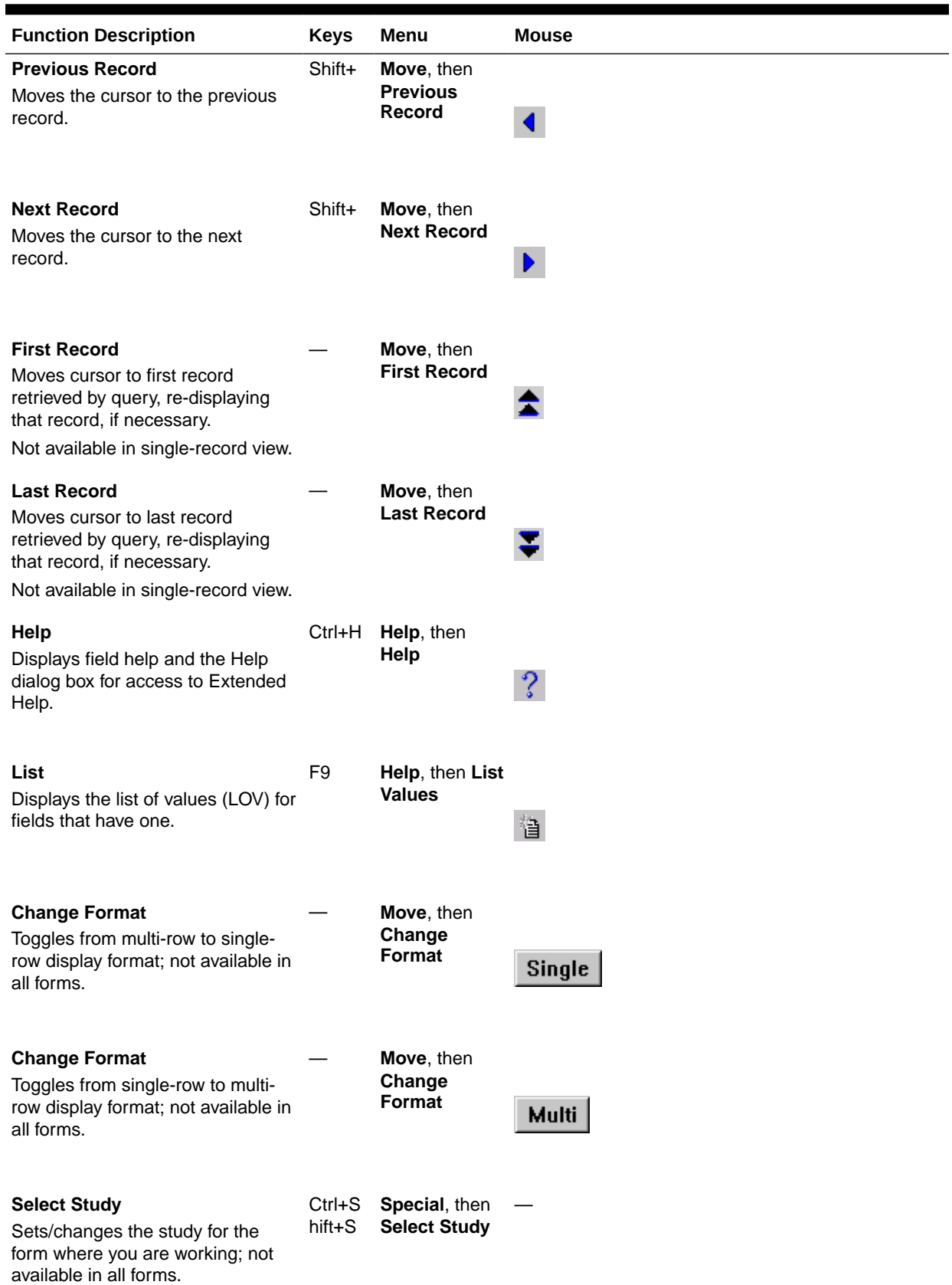

#### **Table 3-1 (Cont.) Different Methods of Invoking Functions**

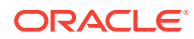

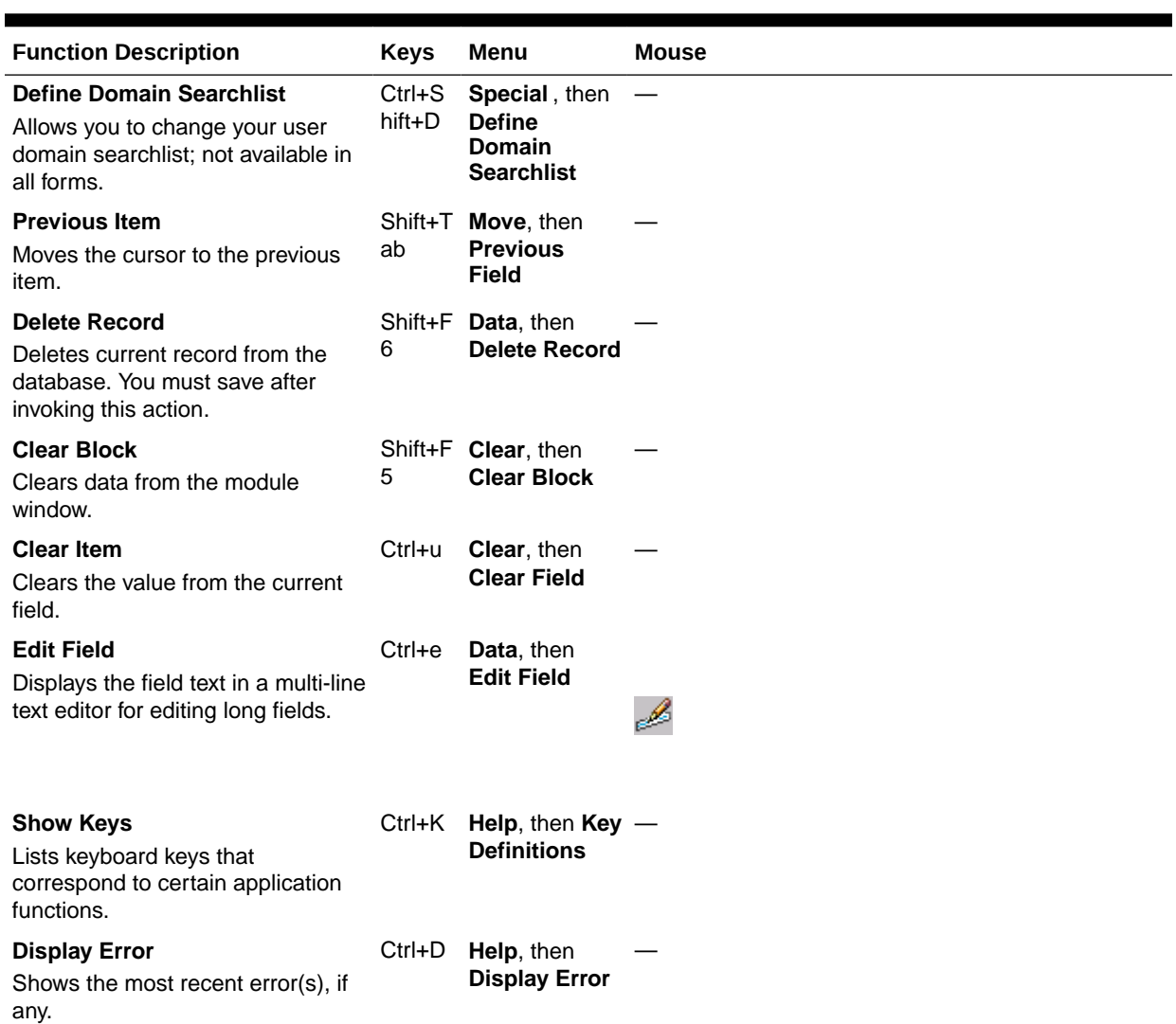

#### <span id="page-23-0"></span>**Table 3-1 (Cont.) Different Methods of Invoking Functions**

# Using the Mouse, the Arrow Keys, and the Keyboard

You can make a selection from the main menu in one of these ways: with the mouse, with the arrow keys, or from the keyboard.

You navigate in most submenus with the same methods. All menu items have an underlined letter that is unique within that menu.

When a menu name is followed by a triangle pointing to the right, that menu item brings up a submenu rather than a window.

For more information, see:

- **[With the Mouse](#page-24-0)**
- [With the Arrow Keys](#page-24-0)
- [From the Keyboard](#page-24-0)

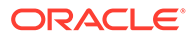

#### <span id="page-24-0"></span>With the Mouse

Oracle Clinical menus are "snap-down" not "pull-down". This means you click them, not drag.

- **1.** Put the cursor on the menu you want.
- **2.** Click the left mouse button once to highlight the item. The corresponding menu appears, with one of its items highlighted as a default.
- **3.** To execute the highlighted item, click the left mouse button again.

To make another selection on the same menu, move the cursor to that item before you click. The corresponding submenu or module window appears.

- **4.** After you have clicked on one menu, you can navigate along the menu bar by moving the pointer. The menus dynamically display as you move off the edge of your first selection.
- **5.** To reach the module you want, continue along the menu path in this way. The module window opens when you have clicked the final menu-path item, the end of that branch of the menu tree.

#### With the Arrow Keys

**1.** Press Alt and then the underlined letter of the menu you want.

This snaps down and highlights that menu.

- **2.** Use the arrow keys to move between menus, which are highlighted one by one as you move the arrow keys over them.
- **3.** Press Enter to select the item you want, once it is highlighted.
- **4.** Repeat steps 1 to 3 until you reach the window you want.

## From the Keyboard

**1.** Press Alt and then the underlined letter of the menu you want.

This snaps down and highlights that menu.

**2.** Press the underlined letter of the item you want.

Repeat, if necessary, until you reach the window you want.

## Internal Menus

This section lists and describes the items available from the menus that appear in every Oracle Clinical module window.

The Special menu is unique to each module, and is described with each module. Only those special functions common to multiple modules are described in this chapter.

In the following sections, for each menu a table maps the menu items to the equivalent functions. See [Table 3-1](#page-20-0), or use the [Show Keys] function, for other methods of invoking the function.

For more information, see:

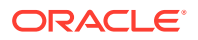

- <span id="page-25-0"></span>• Action Menu
- [Move Menu](#page-26-0)
- [Clear Menu](#page-27-0)
- [Data Menu](#page-27-0)
- [Query Menu](#page-29-0)
- [Special Menu](#page-29-0)
- [Help Menu](#page-30-0)

## Action Menu

With the Action menu you perform the actions described in the following table.

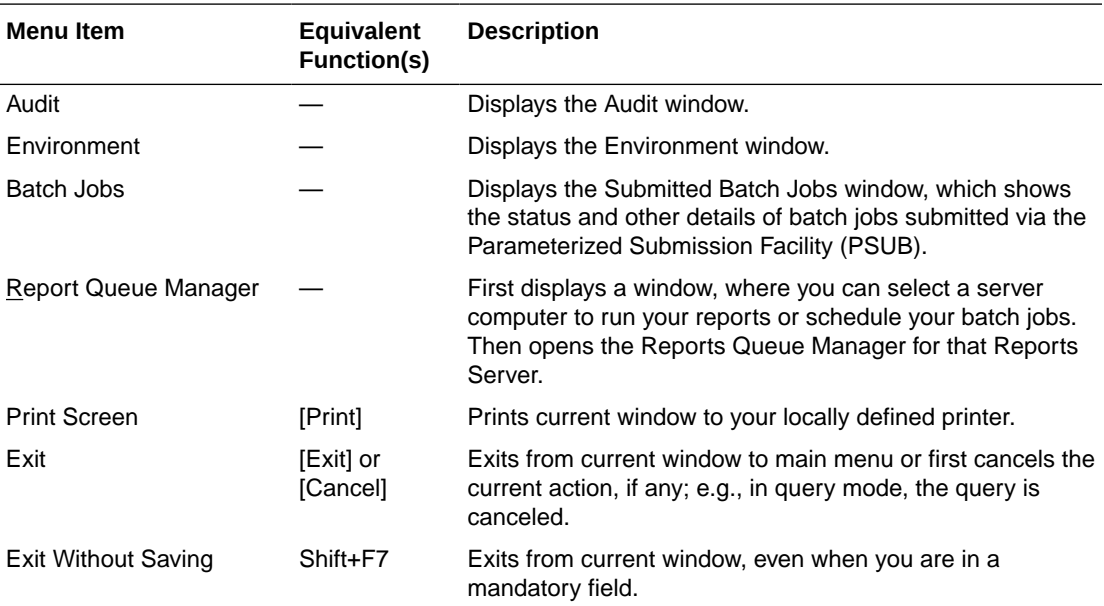

For more information, see:

- **Audit**
- **[Environment](#page-26-0)**
- [Batch Jobs and Report Queue Manager](#page-26-0)

#### Audit

The Audit function opens the Audit pop-up window to display audit trail information for the current record. This information is at the record level, rather than at the object level. In Data Entry, extensive auditing information is available for responses, received DCMs, and received DCIs. Fields for the Audit window are listed and described in the follwing table.

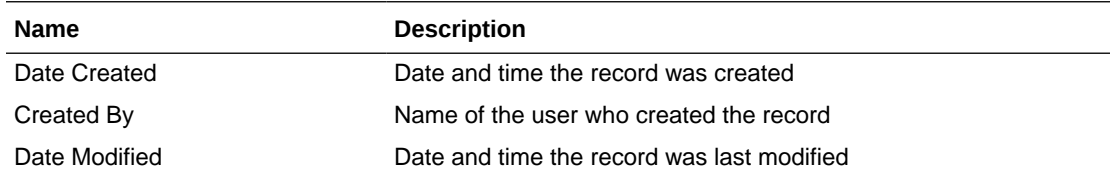

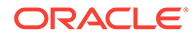

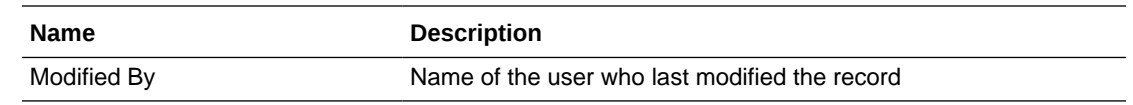

#### <span id="page-26-0"></span>**Environment**

This function opens the Environment window, which displays information about the current user, your location within the system, and other study- and database-specific contextual information.

Fields for the Environment window are listed and described in the following table.

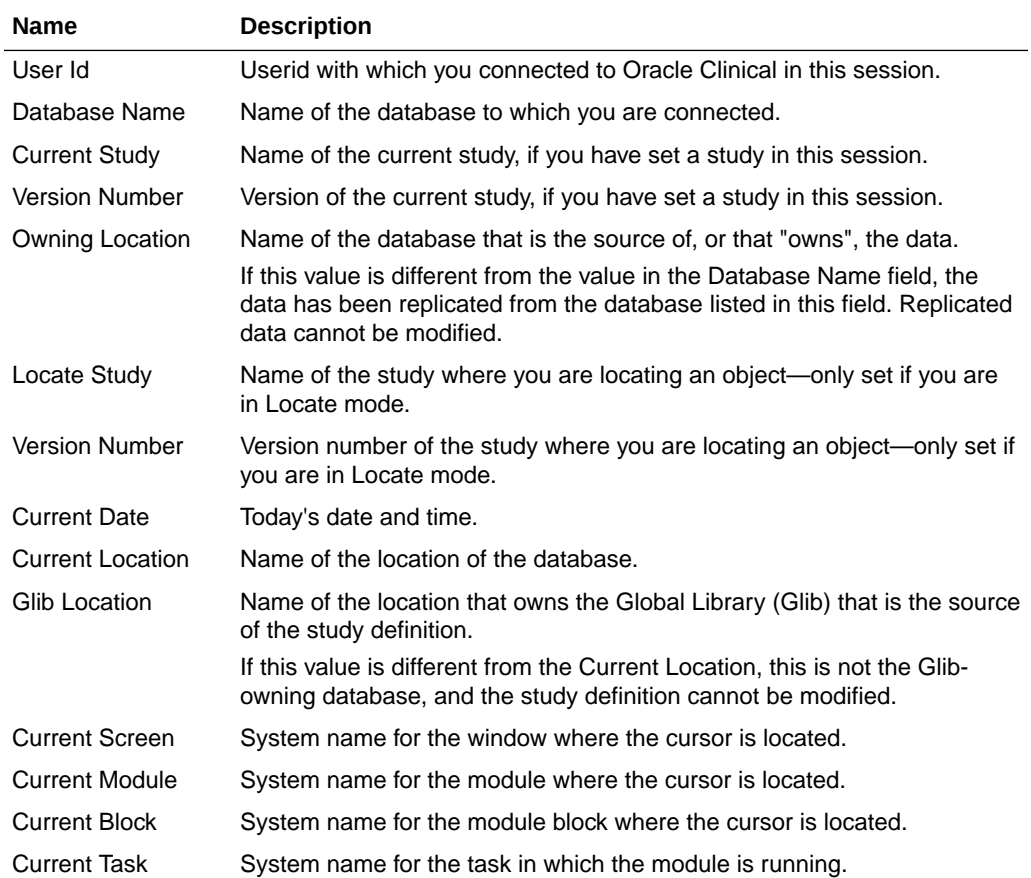

### Batch Jobs and Report Queue Manager

These items are explained in detail in [Submitting Batch Jobs and Reports.](#page-37-0)

#### Move Menu

The Move menu gives you options for navigating within the module window, between module windows, and back to the main menu.

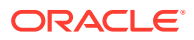

<span id="page-27-0"></span>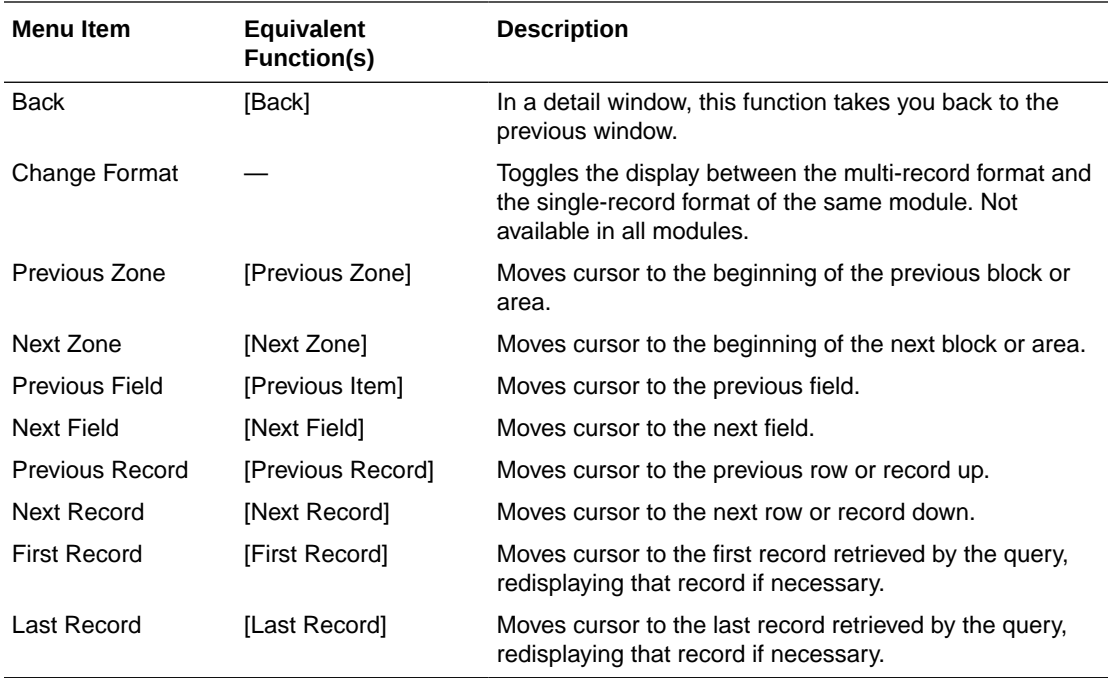

## Clear Menu

The Clear menu allows you to remove data from fields, records, and blocks. These functions can clear data retrieved in response to a query, or clear data that you have input. This functionality can be useful in clearing error-filled record or field values that cannot be saved to the database because of validation problems.

#### **Note:**

*Clearing* a record simply removes it from view; if it has been saved to the database, it can be re-queried. *Deleting* a record and then saving it removes it from the database permanently.

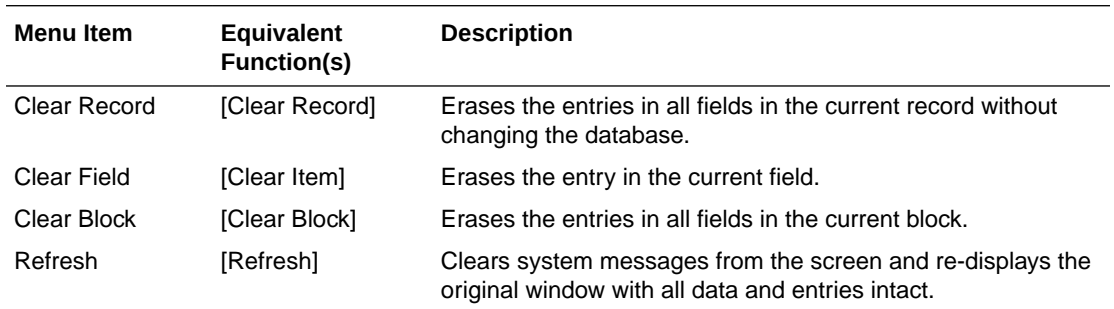

### Data Menu

The Data menu enables you to perform actions on the data such as saving, inserting, deleting, and copying.

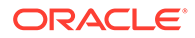

<span id="page-28-0"></span>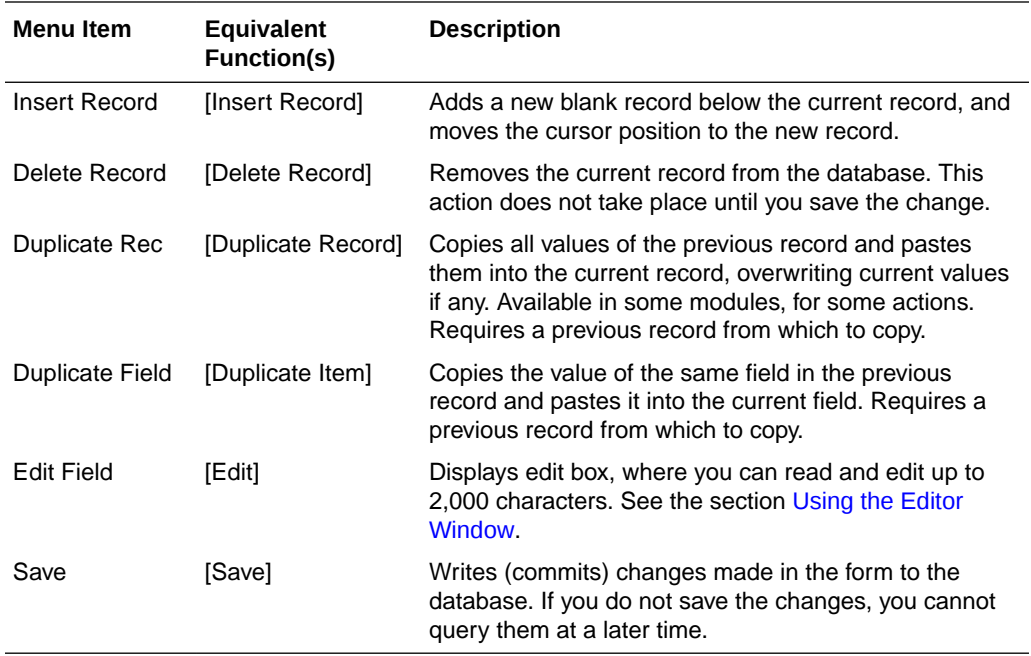

For more information, see:

- Adding and Copying Records
- Using the Editor Window

#### Adding and Copying Records

To add a new record to the database, select **Insert Record**. The function creates a new record with no values directly below the record where your cursor was, and moves the cursor down to the beginning of the new record. This leaves you in position to start entering values.

In some cases, you may want to add several records that are similar to each other. For example, creating multiple occurrences of a question, where every field except the sequence number has the same value. If the [Duplicate Record] function is available, use it as follows:

- **1.** If there is an existing record that you want to copy, move the cursor there. (If not, add one.)
- **2.** Make sure you are in a multi-record form. (If not, click **Multi**.)
- **3.** Select [Insert Record].
- **4.** Select [Duplicate Record].
- **5.** Edit the fields that should be different.

To copy a single field, select [Duplicate Item].

#### Using the Editor Window

The Editor window enables you to edit the contents of any enterable field. You cannot use the Editor for fields that use Lists of Values (LOVs).

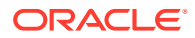

<span id="page-29-0"></span>To use the Editor window:

- **1.** Move the cursor to the field where you want to enter text.
- **2.** Invoke the Editor window by choosing **Data**, then **Edit Field** or clicking Ctrl+e. The Editor window opens, with the cursor at the beginning of the window.

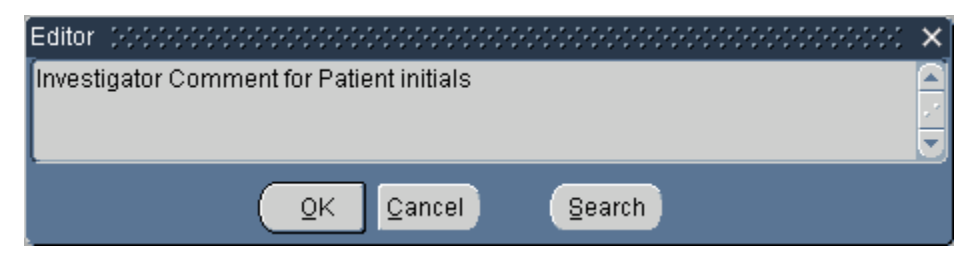

- **3.** Use the Editor to enter and modify the text, or to search for text you want to change. You can see all the text in the box at one time.
- **4.** Click **OK** to return to the original input field.

## Query Menu

The Query menu gives you several query options. See [Executing Queries](#page-33-0) for more details on performing queries.

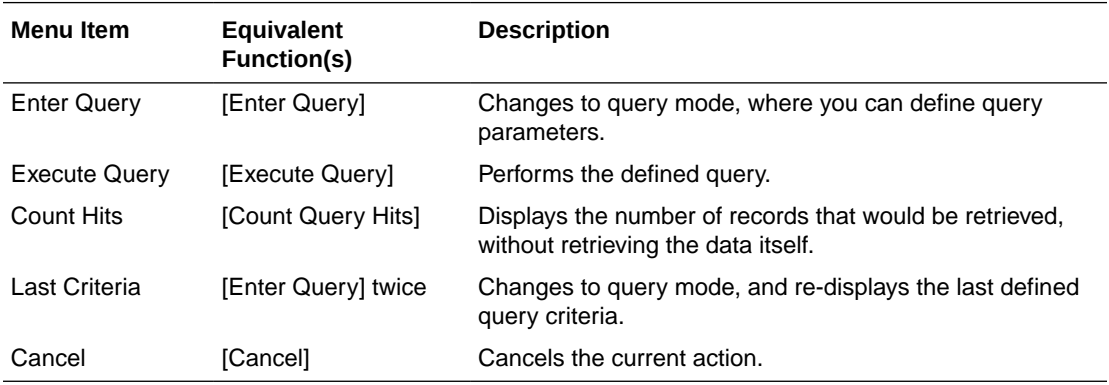

#### Special Menu

The Special menu varies from module to module and is described for each module in the applicable chapter; however, two Special menu functions appear in many modules and are listed here.

Most module-specific special functions have function key equivalents displayed in the Key Definitions table. Press [Show Keys] in each module to see the function key equivalents for module-specific special functions.

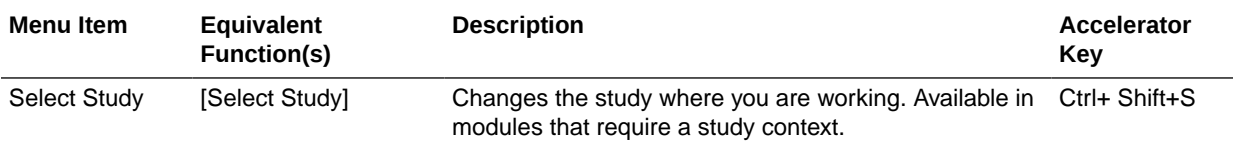

<span id="page-30-0"></span>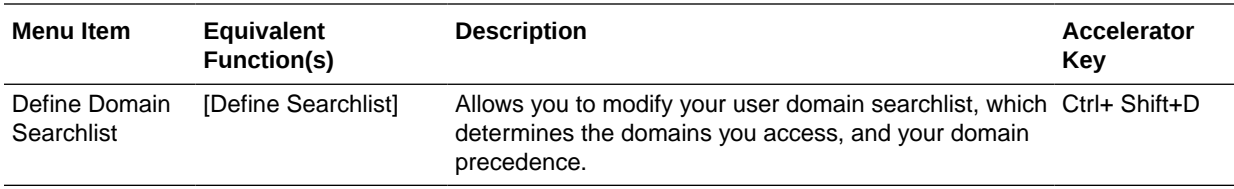

For more information, see:

- **Select Study**
- **Define Domain Searchlist**

#### Select Study

Many Oracle Clinical modules require that you set a study context, or identify the clinical study you want to work with, before you begin processing. When you enter a module that requires a study context, if you have not yet selected a study for the current session, the **Select Study** pop-up window appears.

You can either type the study name, or select a study from the list of values, which lists only those studies to which you have access. Then select **OK** to continue processing. If you do not choose a study, or try to choose a study to which you do not have access, you cannot continue processing. Contact your system administrator for questions about study access.

Once you have chosen a study, it is generally displayed for context in the title bar of the module window and remains the same until you change it. You are not prompted to change the study, even if you exit the current form and enter another that requires a study context.

If you are in a study context-sensitive form and want to change your study context, you can either select the **Change Study** icon from the toolbar, select **Special**, then **Select Study** from the menu, or press the key equivalents to [Select Study]. The Select Study pop-up window appears, and you can choose another study.

#### Define Domain Searchlist

The domain searchlist defines which of the available domains you can access while working in the Global Library. You can only view those objects that belong to domains to which you have been given access. If you are in a form that maintains Global Library objects and have access to this function, you can redefine the domains, and thus the Global Library objects, that you can access.

#### Help Menu

The Help menu offers information about the system, such as Key Definitions and Display Error, and the online help system. See also [Getting Help.](#page-33-0)

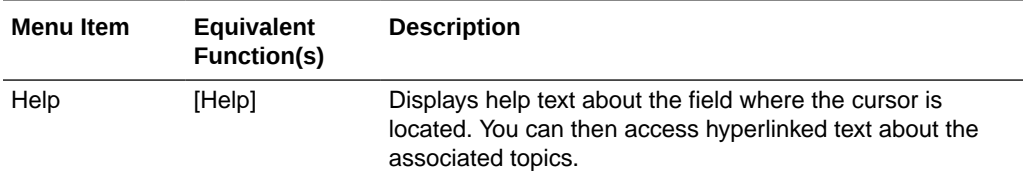

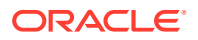

<span id="page-31-0"></span>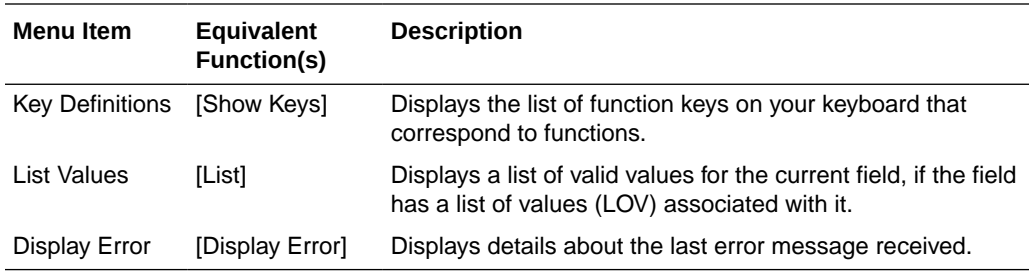

# Entering Data

Oracle Clinical enables you to enter data in the following ways: by typing characters in the field; by selecting from a list of valid values; or by copying objects stored in the database. Determine data types and formats appropriate to each field in each module by checking field help.

For more information, see:

- **Check Boxes**
- **Case Sensitivity**
- Using Long Fields
- **[List of Values](#page-32-0)**

#### Check Boxes

Some forms contain check boxes, which are fields that require YES or NO answers. A YES answer is equivalent to a checked box, while a NO answer is equivalent to a blank, or clear box.

To answer YES, navigate to the check box, and either click the box with the mouse, or press the space bar. A check appears in the check box. Another click, or pressing the space bar twice, removes the check, leaving the box in the cleared, or NO, state.

#### Case Sensitivity

For many alphabetic fields, such as name, you can type in all lowercase letters, but the characters appear on the window in uppercase, and the data is saved to the database as uppercase. Other fields, such as comments, are case sensitive, and are saved to the database with the input exactly as you type it.

## Using Long Fields

Some fields accept more characters than are displayed on the form. For example, the Comments field may display only 80 characters, but it has the capacity to contain up to 200 characters.

There are two ways to enter or view text in a field that is longer than the display: typing into the field directly, or using the field editor pop-up window (see the section [Using the Editor](#page-28-0) [Window\)](#page-28-0). When you type in text directly, to view the text, scroll through it, using the left and right arrow keys.

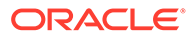

### <span id="page-32-0"></span>List of Values

For some data fields in the system, a list of values (LOV) contains all the valid entries for that field. When you move into one of these fields, List of Values appears on the status line at the bottom of the window. Select [List] to view the list of valid values for the field. The list of values pop-up window appears.

To enter a value into a field from a list of values, follow these steps:

- **1.** Select [List] to display the list of values.
- **2.** Move the cursor to the value you want, either by clicking on the selection, or by moving to the selection with the up and down arrows.
- **3.** Choose one of these methods to enter that value in the field you want:
	- select [OK]
	- type a carriage return
	- double-click on the selection

You can sometimes limit the listing by entering a character string, which serves as selection criteria, in the Find field of the list of values pop-up box. Oracle Clinical then displays only the items that meet these criteria. To use a wildcard in this box, first place your cursor in the field and type a search pattern, using the percent sign (%) to represent any number of characters. Then select [Find] or type a carriage return. In response, Oracle Clinical displays matching values from which you can make a single selection for your current field.

# Entering Queries

Most of the fields you see in the windows are database fields. You can retrieve records from the database that contain specific values in these fields by entering search criteria in the fields and then performing a query.

The two functions required for performing a query are [Enter Query] and [Execute Query]. You enter query mode by pressing F7, or the **Query**, then **Enter Query** menu item, or you invoke the query icon. You then complete the query by entering some search criteria and pressing F8, or **Query**, then **Execute Query**, or the execute query icon.

When you invoke query mode the system clears the window of existing records, and you can enter your query specifications. If you have pending changes when you press [Enter Query], the system prompts you to save your changes first.

The module window indicates query mode in the status line. While in query mode, you can use lists of values, enter standard SQL wildcards in fields, and skip mandatory fields. The system suspends normal field validations while you are in query mode, since it is allowing you to use the module window to enter query criteria, rather than validating a record in preparation for saving it to the database. Some forms have fields that do not accept query criteria, so you cannot enter anything in those fields while in query mode. These are usually fields that do not correspond directly to fields in the database.

For more information, see:

• [Pattern Matching With Wildcards](#page-33-0)

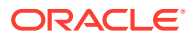

#### **Executing Queries**

## <span id="page-33-0"></span>Pattern Matching With Wildcards

The **wildcard** character (%) can substitute for a letter or group of letters when you enter the value. So, if you enter TET% as the current value for the parameter DRUG, the system looks for a drug name beginning with "TET." If you enter %TET, the system looks for a drug name ending with TET. If you enter %TET%, the system looks for a drug name containing TET in any position. You cannot search for a single character — for example, TE*single character*T.

## Executing Queries

After you have entered your query criteria, select [Execute Query]. Oracle Clinical retrieves from the database all records that meet your query criteria, and populates the window.

If you simply want to know the number of records that would meet your query criteria, select [Count Hits] rather than [Execute Query]. Instead of retrieving the records, Oracle places the number of records that meet your query criteria in the Count field of the status line.

If your query retrieves no records, the system displays the following message on the message line:

Query caused no records to be retrieved. Re-enter

The criteria that you entered remain displayed. You are still in query mode, so you can simply change your criteria and then select [Execute Query] without having to select [Enter Query] again.

If you have already executed a query and press [Enter Query] twice in a row, you are placed in query mode, and the query criteria that you last entered are re-displayed.

Once the query successfully retrieves records, you are no longer in query mode, but in normal operational mode, and you can create, update, or delete records as your privileges allow.

# Getting Help

Oracle Clinical provides hints, field help, the extended help system (Xhelp), and a custom help option.

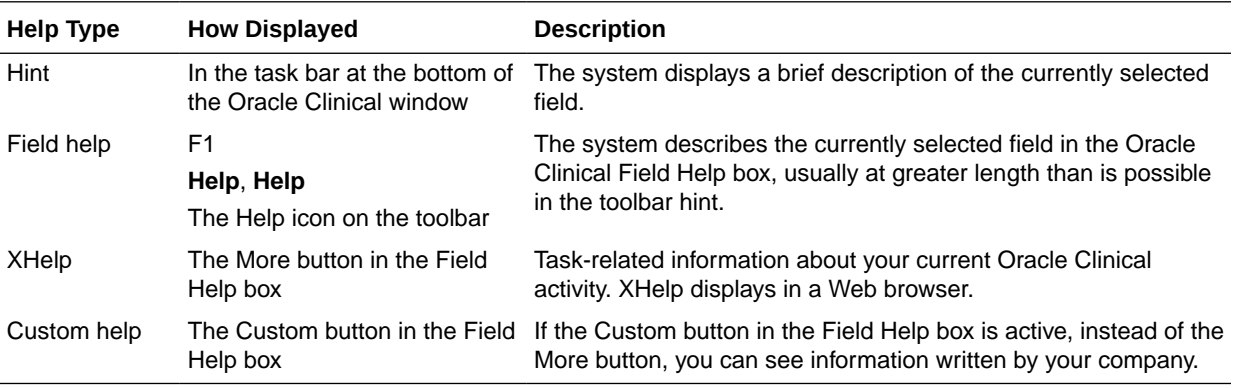

For more information, see:

• [Field Help](#page-34-0)

- XHelp
- [Troubleshooting XHelp](#page-35-0)

## <span id="page-34-0"></span>Field Help

To display information about a particular field, invoke help by clicking the F1 key, following the menu path **Help**, then **Help**, or clicking the question mark icon on the toolbar.

#### **Note:**

The Field Help box cannot open in Query mode. Many windows in Oracle Clinical open in this mode. You must execute or cancel the query before you invoke field help. Attempts to display the Field Help box in Query mode displays the [Properties of Item Window.](#page-35-0) The information in this window is not related to online help.

#### XHelp

Xhelp is an integrated set of topics that works with Oracle Clinical to display information about your current activity, or that you can display without Oracle Clinical. To open Xhelp from Oracle Clinical, click the **More** button in the Field Help box. You can move about through the topics by means of hyperlinks and graphic workflows, described in Navigating Xhelp. If you want to view Xhelp without running Oracle Clinical, see [Viewing XHelp without Oracle Clinical](#page-35-0).

For more information, see:

- **Custom Help**
- Navigating Xhelp
- [Viewing XHelp without Oracle Clinical](#page-35-0)

#### Custom Help

If your organization has chosen to author customized information, you click the **Custom** button in the **Field Help** box to view context-sensitive help. The help you reach from the Custom button takes advantage of the same context-sensitive structure as the Oracle-provided Xhelp content. See the *Oracle Clinical Administrator's Guide* for information on setting up custom help.

#### Navigating Xhelp

When you first invoke Xhelp, the browser window opens in a single view mode. In this mode, only the selected Xhelp topic is displayed, and the window hides the Navigator, which can display all of the topics for the selected subsystem in a hierarchical format. You can reveal the Navigator by clicking the **Show Navigation** button.

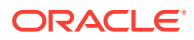

<span id="page-35-0"></span>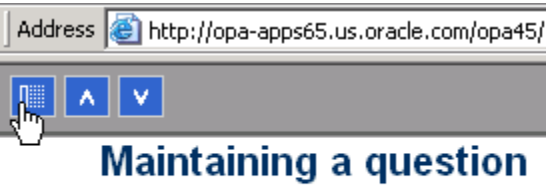

#### Viewing XHelp without Oracle Clinical

XHelp topic files are written in HTML, so you can display them directly in a Web browser. In your browser, place a bookmark, or set as a favorite, the following file:

http://*computer\_name.domain*/opa54/xhelp/oc/index.html

The file wwhelp.htm provides with links to all the XHelp topics for Oracle Clinical. If you cannot find this file, contact your system administrator. Once you locate XHelp, you can create a shortcut to the home page—or any other topic—for convenience.

#### **Note:**

If you do not have webcache set up in your environment, specify port number 7777.

## Troubleshooting XHelp

For the **More** button in the Oracle Clinical Field Help box to work, several Oracle Clinical installation steps must have been performed correctly. If Xhelp does not work, contact your system administrator.

For more information, see:

• Properties of Item Window

#### Properties of Item Window

Query mode prevents the system from launching help properly. If you start a query, then invoke Help, Oracle Clinical opens the Properties of Item window instead of the Help window.

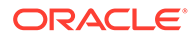

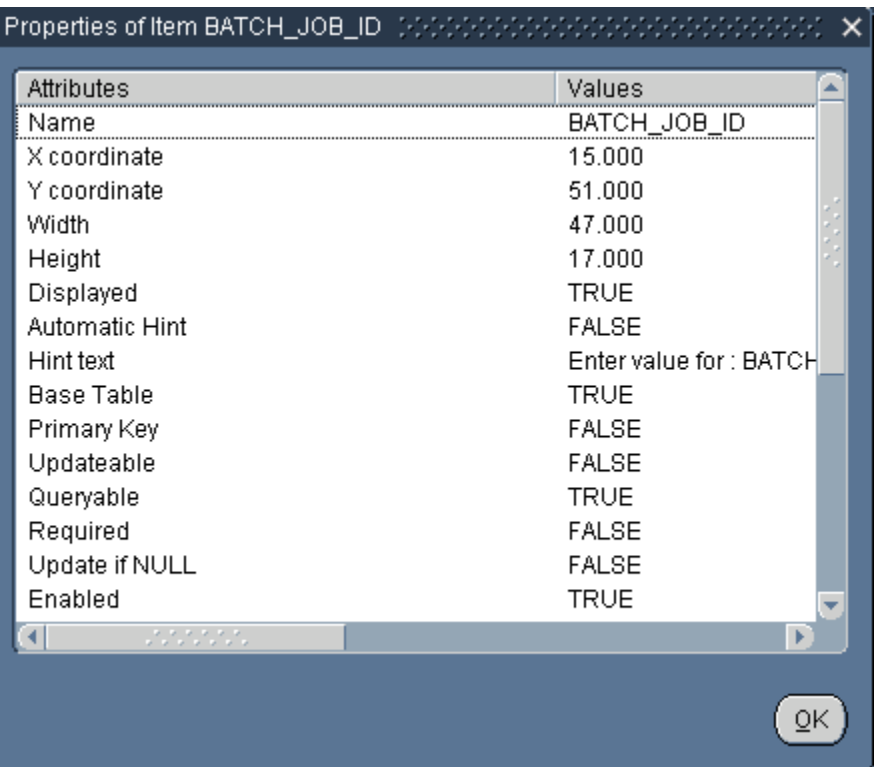

When Oracle Clinical displays this window, click **OK** to close it, then either complete or cancel your query. Once you are out of query mode, help calls work as expected.

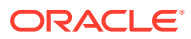

<span id="page-37-0"></span>4 Submitting Batch Jobs and Reports

> Many Oracle Clinical functions are executed by batch jobs submitted to Oracle servers (Reports Server, Web Server) or third-party applications (SAS). Batch jobs are non-interactive programs, such as reports and procedures, that run in the background. That is, the program runs in a separate process and does not interfere with your task. For example, the program that performs data validation runs without input from you, and without showing any output on your screen.

The Oracle Reports Server handles reports and scheduled jobs, while the Oracle Clinical Parameterized job and report SUBmission facility (PSUB) handles procedures written in PL/ SQL. You need to be aware of which kind of job you are running.

For more information, see:

- Overview of the Submission Process
- [Entering Parameters for a Job](#page-38-0)
- [Submitting the Batch Job](#page-39-0)
- [Modifying Job Details](#page-39-0)
- **[Status of Submitted Jobs](#page-42-0)**
- [Using a Saved Parameter Set](#page-45-0)
- [Controlling Execution Order Using Job Sets](#page-46-0)
- [Desupported Reports](#page-47-0)
- [Troubleshooting batch jobs](#page-47-0)

# Overview of the Submission Process

The figure in [Entering Parameters for a Job](#page-38-0) represents the forms you use to submit and manage batch jobs, and the workflow among them. The callout numbers describe the most basic sequence of steps required to run a batch job:

**1. Menu item or button**. You select an Oracle Clinical task, from a menu or toolbar.

The Submission of Module window appears, showing the parameters required for execution of the selected job.

- **2. Submission of module.** You enter values for all the mandatory parameters.
- **3.** Choose **Action**, then **Batch Jobs** to see the status of the Oracle Clinical jobs that you started.

The Submitted Batch Jobs window displays the status of your Oracle Clinical jobs.

**4. Upon completion**. If your Oracle Clinical job finishes successfully, you can view the results on the screen and you can also print the results.

If your Oracle Clinical task does not succeed, you can view the log file, or contact your system administrator to determine and fix the problem.

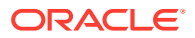

# <span id="page-38-0"></span>Entering Parameters for a Job

When you select a task that requires a batch job, the Submission of Module window appears and displays a list of the parameters needed, as shown in the image below. The list may include a few of the fields that show on the final report or process. It may also include some fields that are not part of the final process but that limit the number of records in the report, or that are required in order to execute the job.

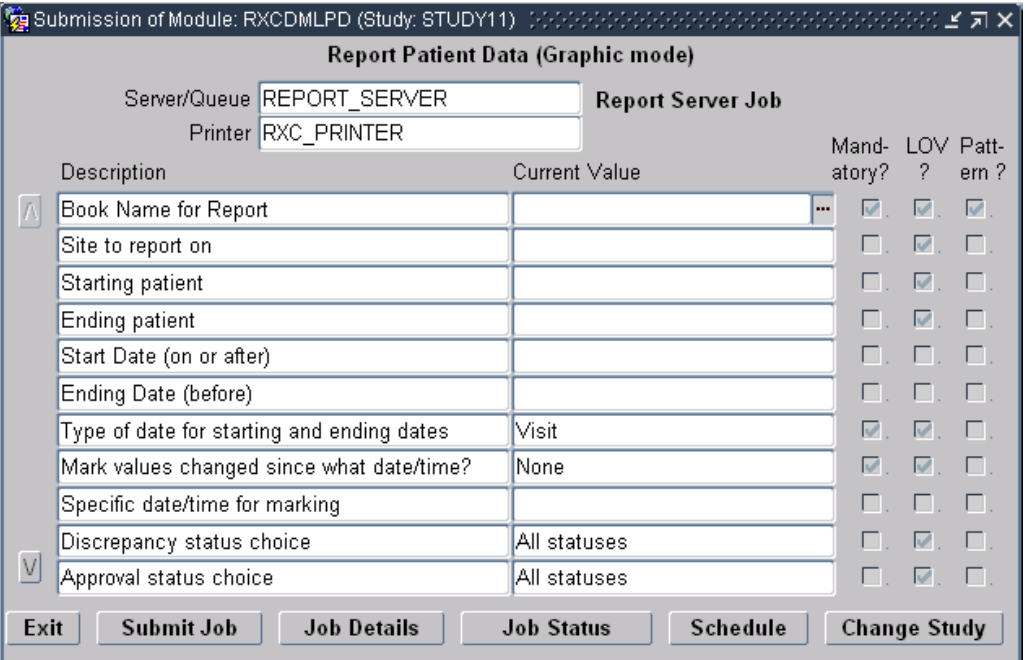

The label at the top center shows your current task. The label below the task name indicates whether the job is a Report or a PSUB job (some tasks that generate reports are run by PSUB, not the Oracle Reports server). If it is a Report, you can now choose which server computer you want to run it, and, if the output type is PRINTER, which printer you want.

The parameters in the **Description** column are displayed with their default values, if any. Three check boxes indicate the options for setting these parameter values:

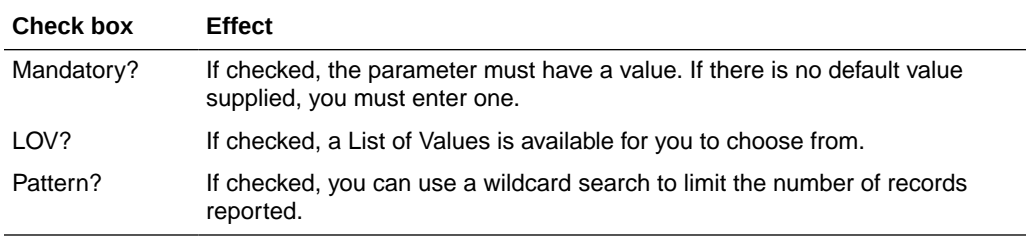

When you enter a value for a parameter in the **Current Value** field, Oracle Clinical validates the value to ensure that it meets any requirements established for the parameter. You receive a message if the value you entered fails validation.

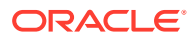

# <span id="page-39-0"></span>Submitting the Batch Job

After defining the submission parameters and submission details such as execution mode, follow these steps to send the job for processing:

- **1.** Start at the **Submission of Module** window.
	- If you are using a saved parameter set without changing the execution definitions, you are already at this window.
	- Return to the block after making changes in the Submission Details window.

#### **Note:**

If Mode of Execution is set to batch\_scheduled, you must save the parameter set before submitting the job. See [Saving a Parameter Set](#page-45-0) for instructions.

- **2.** Click the **Submit Job** button to submit the batch job.
- **3.** A message states that the transaction is complete and that the batch has been submitted. You also receive a message telling you what the output file is, if any.
- **4.** To view the status of your submitted job, select the **Job Status** button from the navigation bar. See [Status of Submitted Jobs](#page-42-0) for details.

#### **Note:**

You can request only one batch job at a time. However, several jobs can run at the same time. To request more batch jobs, you must repeat this procedure.

# Modifying Job Details

Once you have entered the parameters for the job, you can view the details of how the job is to be submitted by clicking the **Job Details** button. The fields in the Submission Details for *Task* window have default values set by your system administrator. They should be sufficient to run the job as set, but can be modified.

The Submission Details for *Task* window allows you to specify the output form of the results of a batch job: print, computer display (screen), or file, and where and when you want it to be printed or saved.

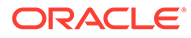

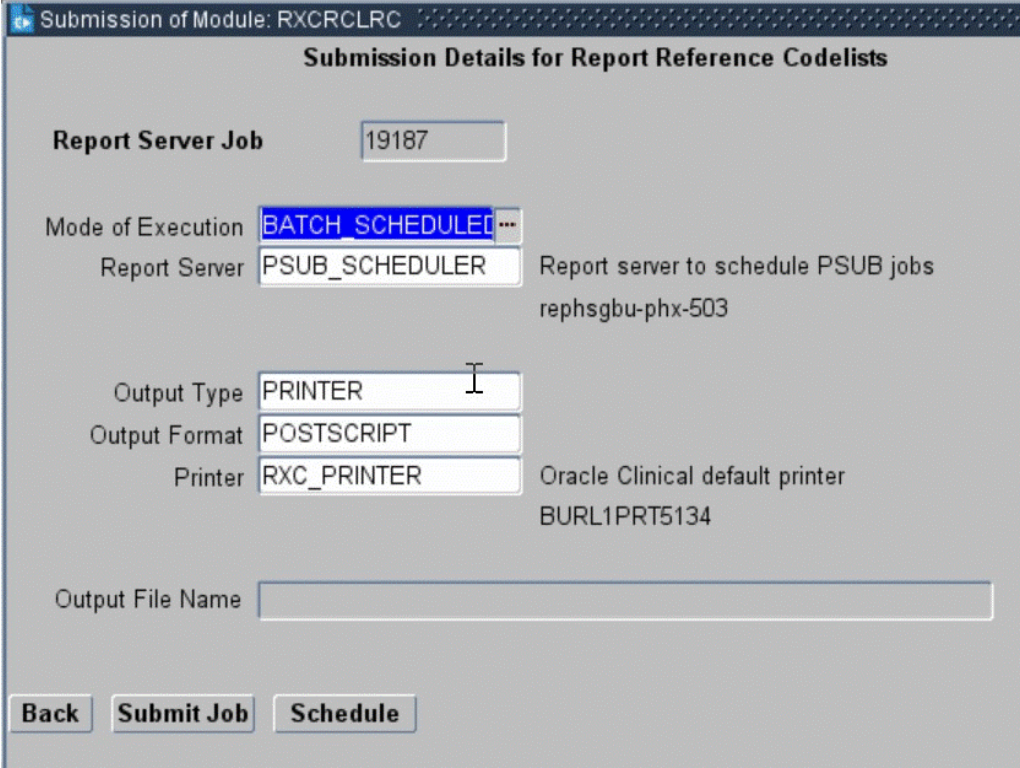

Follow these steps to modify fields in the Submission Details for Task window:

**1.** Fill in the fields for **Mode of Execution**, and server or printer.

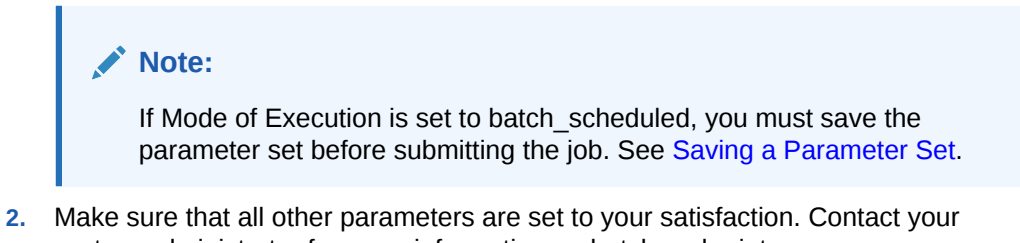

- system administrator for more information on batch and print queue names.
- **3.** Click **Submit Job** to start the job and return to the Submission of Module window.

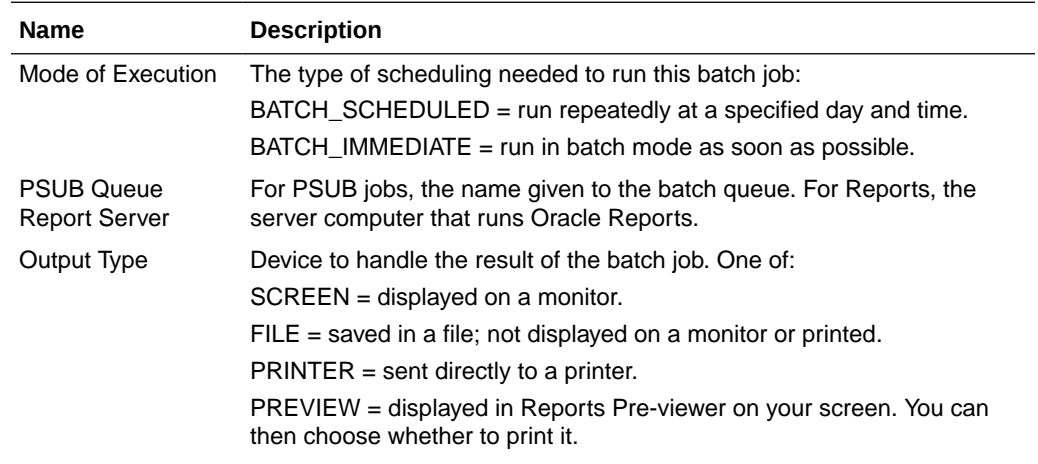

<span id="page-41-0"></span>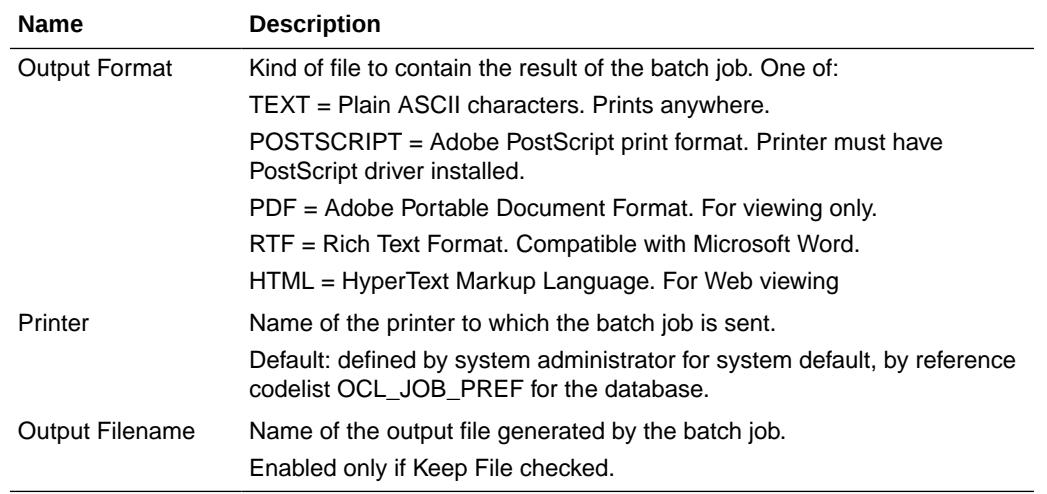

For more information, see:

- Reports Queue Manager
- Scheduling Jobs that Repeat

#### Reports Queue Manager

The Reports Queue Manager enables you to see scheduled and past jobs on the selected Reports Server, and to stop or reschedule a batch job. You can only examine one Reports Server's queue at a time, using this application.

To launch the Reports Queue Manager for a particular Reports Server:

- **1.** Choose **Admin**, then **PSUB/Report Jobs**, and **Report Queue Manager**. The Report Queue Manager window opens.
- **2.** Choose the Reports Server that you want to examine from the LOV. The window populates with its full domain and server name in the right most fields.
- **3.** Click **OK**. Oracle Clinical opens a new browser window, which loads the Reports Queue Manager data.

Each row represents a single batch job. Click the hyperlinked job status to investigate a particular job and manipulate it.

#### Scheduling Jobs that Repeat

Click the **Schedule** button in either the Submission of Module or the Submission Details window to schedule a job, either repeating or not (called "batch deferred" in previous versions).

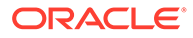

<span id="page-42-0"></span>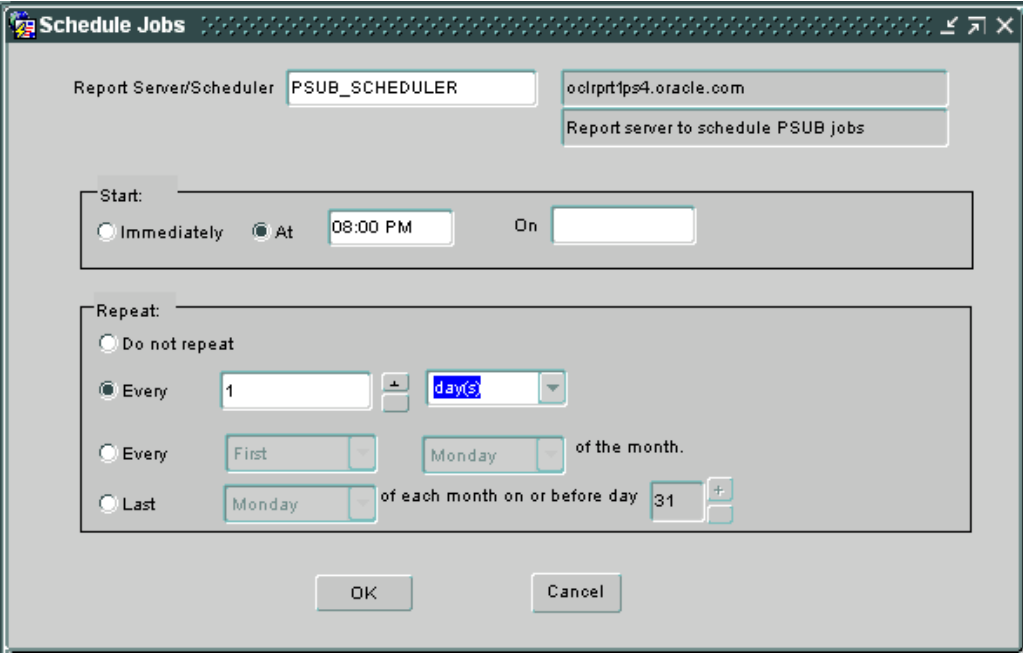

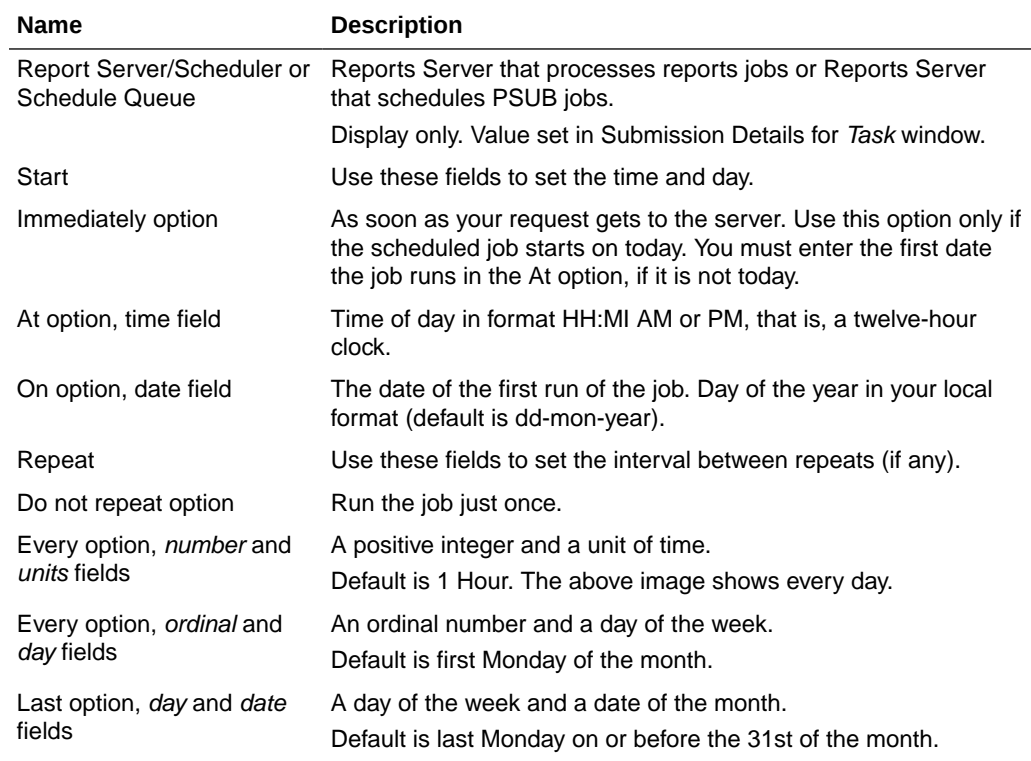

# Status of Submitted Jobs

After you submit the job, you can view its status in the Submitted Batch Jobs window by selecting the **Job Status** button in the Submission of Module window. You can also reach the window by choosing **Action**, and then**Batch Jobs** from any Oracle Clinical window or by choosing **Admin**, then **PSUB/Report Jobs**, and **Batch Jobs** from the main navigator tree. You cannot update fields in the Submitted Batch Jobs window.

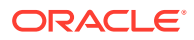

<span id="page-43-0"></span>For more information, see the following tasks:

- Viewing Job Status
- Understanding Log and Output File Names
- [Stopping Jobs](#page-44-0)

#### Viewing Job Status

In this window you can view various aspects of your job, such as its current execution status, log and output file names, failure text if the job failed, as well as various timestamps. The execution status of each job changes as the job moves from entered, to started, and then to success.

If you are viewing this form while the job is executing, click **Auto Refresh** button on the navigation bar to have Oracle Clinical automatically update the status display. A second click turns off the auto refresh.

#### Understanding Log and Output File Names

The names of the files are structured as follows: the unique batch job ID for the job is prefixed with an L for the log file, and with an O for the output file; for example, a batch job with a batch job ID of 12345 would have an output file name of O12345.OUT, and a log file name of L12345.LOG.

If you want to print the output or log file, click the **Print Output** or **Print Log** button on the navigation bar. If you want to see the files onscreen without printing them, you click **View Output** or **View Log**. If there are multiple files, a dialog box appears and you can select the one you want. For convenience, the output file is included in the log file dialogs.

#### **Note:**

These buttons are unavailable if the selected row is a job that ran when an older version of Oracle Clinical—before 5.0—was installed. You can no longer view or print these output and log files.

Output and log files are not deleted from the client automatically, but you may delete them manually if you want. You can also edit the files that you bring up to view.

**PSUB job:** As of Release 5.0, log and output files are saved only temporarily to a file system directory, then are immediately uploaded to the database where the View and Print buttons access them. The temporary directory is specified in the PSUB\_LOGS\_DIR value of the OCL\_STATE reference codelist.

The PSUB\_LOGS\_DIR value is fetched from the ocl\_state ref codelist. A Usernamespecific directory is created on the database server when a user submits a PSUB job for the first time and is used for all subsequent jobs submitted by that particular user. The Job ID is specific to every job run.

• **Report job:** Log and output files are placed in the Report Server Directory on the server that is defined in the Oracle Accounts of Oracle Clinical. (Navigate to **Admin**, then **Users**, then **Oracle Accounts**.)

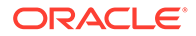

<span id="page-44-0"></span>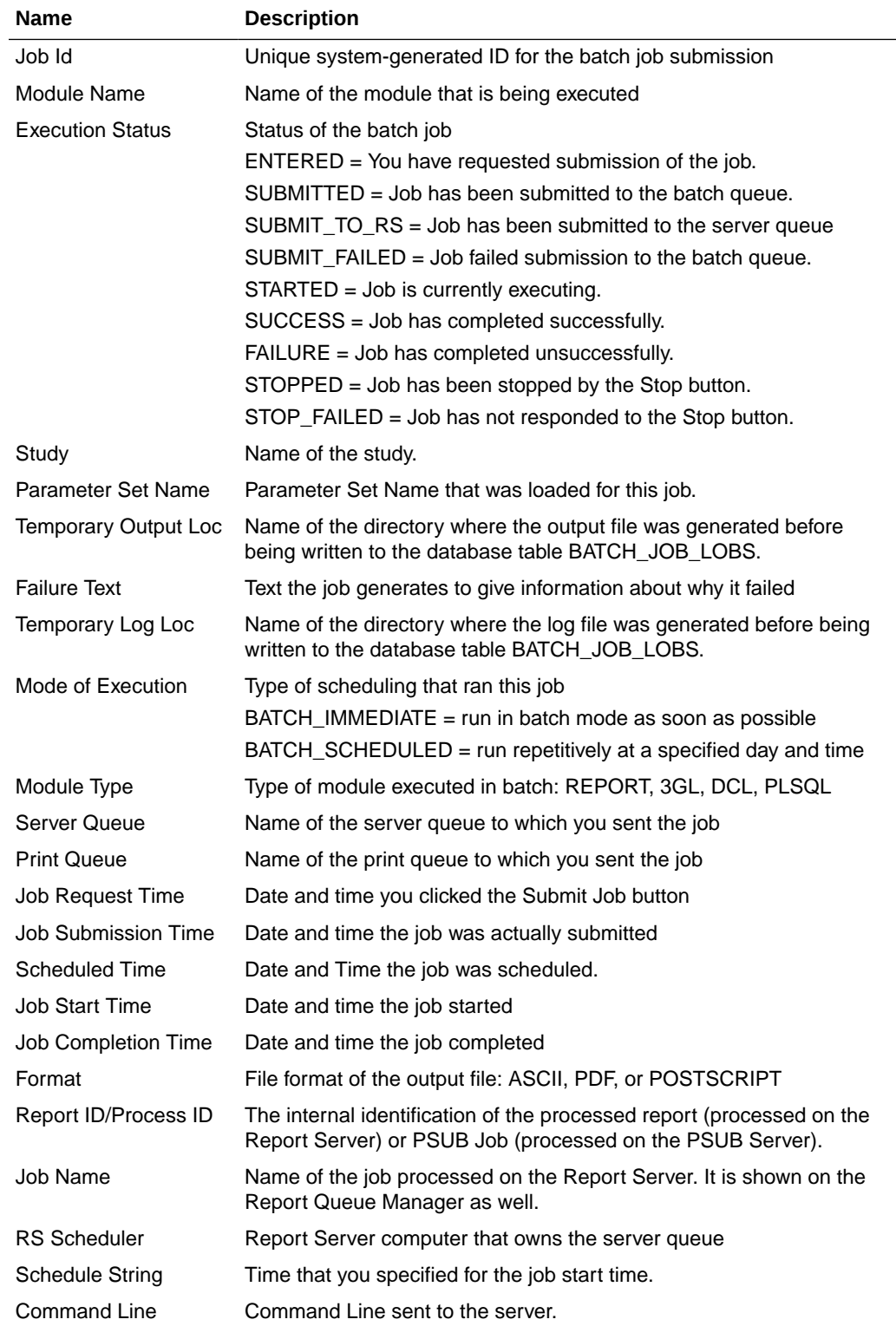

# Stopping Jobs

You can stop a job, even if it is in a job set, by clicking the Stop button. A stopped job has a status of STOPPED; if the job doesn't respond to the action, its status is

STOP\_FAILED. You can stop only your own jobs. Oracle Clinical does not delete log and output files associated with PSUB jobs; the system deletes log files from reports jobs when you stop the job.

# <span id="page-45-0"></span>Using a Saved Parameter Set

#### Special

Load Param Set Save Param Set Del Param Set Select Study Ctrl+Shift+Alt

A parameter set is a saved grouping of one or more parameter values that you have specified in the Submission of Module window. If you know that you plan to execute the same batch job repeatedly, it may save you time to create a parameter set. Saving the parameter set also saves the associated execution definition. Once saved, a parameter set can be reused and/or modified.

Similarly, if you want to execute a series of batch jobs in a certain order, you can create a **job set**. Each job in a job set must have a saved parameter set. You cannot run job sets immediately; they execute only on a server.

For more information, see:

- Saving a Parameter Set
- Modifying a Saved Parameter Set

#### Saving a Parameter Set

You must save a parameter set if the batch job mode of execution value is BATCH\_SCHEDULED. Follow these steps:

- **1.** Create or modify parameters as explained in [Entering Parameters for a Job.](#page-38-0)
- **2.** Return to the Submission of Module window.
- **3.** Select **Save Param Set** from the **Special** menu. The Save Parameter Set Name window appears.
- **4.** Enter a unique name for this new or modified parameter set, and select [OK].
- **5.** The system displays a confirming message and displays the Submission of Module window.
- **6.** Select [**Exit**] to end the function and return to the menu.

## Modifying a Saved Parameter Set

After you select and display a saved parameter set, you can modify it to meet your current needs and then save it, if appropriate, using a new name.

When you save a parameter set, you also save the batch job execution definition settings. These settings can then be used automatically, or changed. If you change the execution settings, the changes are lost unless you save them under a new name.

Follow this procedure to use your saved set of parameters to submit a job:

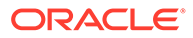

<span id="page-46-0"></span>**1.** Select the report or other batch job from the Main Menu. The Submission of Task window appears, showing the parameters for the batch job.

To use the parameters currently displayed in the PSUB Submission window, go to Step 3.

- **2.** To use a saved parameter set, do the following:
	- **a.** Select **Load Param Set** from the **Special** menu. The Load Parameter Set Name window appears.
	- **b.** Enter the name of the saved parameter set you want in the **Parameter Set Name** field, or make a selection from the list of values.
	- **c.** Click **OK**.
	- **d.** The **Submission of Module** window appears, with the **Current Value** field filled in for each parameter. If you don't want to modify the saved parameter set, go to Step 3. If you want to modify the set, change the entries in the **Current Value** field.
- **3.** Do one of the following:
	- Click **Submit Job** if you want to submit a job using the currently displayed parameters. See [Submitting the Batch Job](#page-39-0) for instructions.
	- Select **Save Param Set** from the Special menu if you want to save the modified parameter set.
	- Click **Job Details**to move to the Submission of Module Details window.

# Controlling Execution Order Using Job Sets

You can control the order for a specified set of jobs when you want jobs that depend on other jobs to execute only if the jobs on which they depend have been successfully executed.

The first task is to define a **job set**, provided you have saved a parameter set for each of the jobs in the job set. Navigate to **Admin**, **PSUB/Reports Jobs**, then **Job Sets** and enter a name for the job set, which is restricted to alphabetic characters. List the various jobs in this set; the parameter set names previously saved are entered automatically or from a LOV. The **Task Name** field is typically the name of a report and is entered when the parameter set is entered.

For each job in the job set, enter the job label of a related job in the appropriate status column. The status column you choose indicates what status the job in the left-hand column should have before the related job should start. If you leave one of the fields blank and the job in the left-hand column ends with the corresponding status (for example, the job ends successfully and the field in the Success column is empty), the execution of the whole job set stops.

The Time-out field that refers to the job in the left-hand column has a default of 720 minutes. The Time-out field that refers to the related job indicates only whether the job is permitted to time out before or after another job executes.

If any of the jobs in a job set exits with a status of SUBMIT\_FAILED or STOPPED, the whole job set aborts with a status of FAILURE.

Oracle Clinical limits you to a maximum of 52 saved records in a job set. If you run a sequence of more than 52 jobs, divide them into smaller sets.

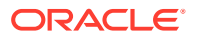

<span id="page-47-0"></span>You submit job sets following the menu path **Admin**, **PSUB/Reports Jobs**, then **Submit Job Set** and then providing a job set name, for which there is a list of values.

For more information, see:

• Log Files for Job Sets

#### Log Files for Job Sets

Oracle Clinical stores log files for job set submissions in the Report Queue Manager, and does not produce output files. For more information about seeing these log files, see [Reports](#page-41-0) [Queue Manager](#page-41-0).

# Desupported Reports

The following reports have been desupported. All reports still have links under Data Entry, Data Entry Reports.

- Project Enrollment
- Study Enrollment
- Site Enrollment
- Site Summary

# Troubleshooting batch jobs

When the batch job goes wrong, see the following:

- **Reports**
- **[Files](#page-48-0)**

#### Reports

Errors can occur at different stages: the job cannot be submitted to the Reports Server, the job is in queue, there is an error running the master report, or there is an error while running the target report.

- **1.** Job cannot be submitted to the Reports Server: If you got failure message alert when job submitted and get error message Unable to connect, there is either a problem connecting to the Reports Server from the submitting computer or the Reports Server is down.
	- The Reports Server specification is the field below and to the right of the Reports Server code that you enter on the Reports Server.
	- Check that the Reports Server specification is correct with administrator. If not, administrator should change it in the Reports Server local reference codelist.
- **2.** Check status using Job Status screen.
	- If it says RS\_SUBMITFAILED, then there is a problem connecting to the Reports Server. and you should have gotten an error message when submitted.
	- Reports Queue: If it says RS\_SUBMIT, then it is still in queue. To look at position in queue, Action=>Report Queue Manager.

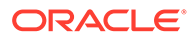

- <span id="page-48-0"></span>• If status says STARTED, it should be started and in the process of running. This can be verified by looking at the Reports Queue Manager.
- If status has word FAIL, then press View Log. If a log file appears, then it should tell you the problem. Also, you can look at the Failure Message field on the Job Status screen, although usually this will be too general to help.
- **3.** If no log file appears, it could be a problem with the master report or with directory set up. Directory set up problem is particularly likely if first time running a report.
	- To check the master report, check the Report Queue Manager log screen (Admin=>Reports Queue Manager, enter Reports Server code, find report in question).

## **Files**

For information, see the "Setting Up Batch Job File Viewing" section of the "Setting Up File and Image Viewing" chapter in the *Oracle Clinical Administrator's Guide*.

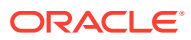